# Wilmdows XP Professional

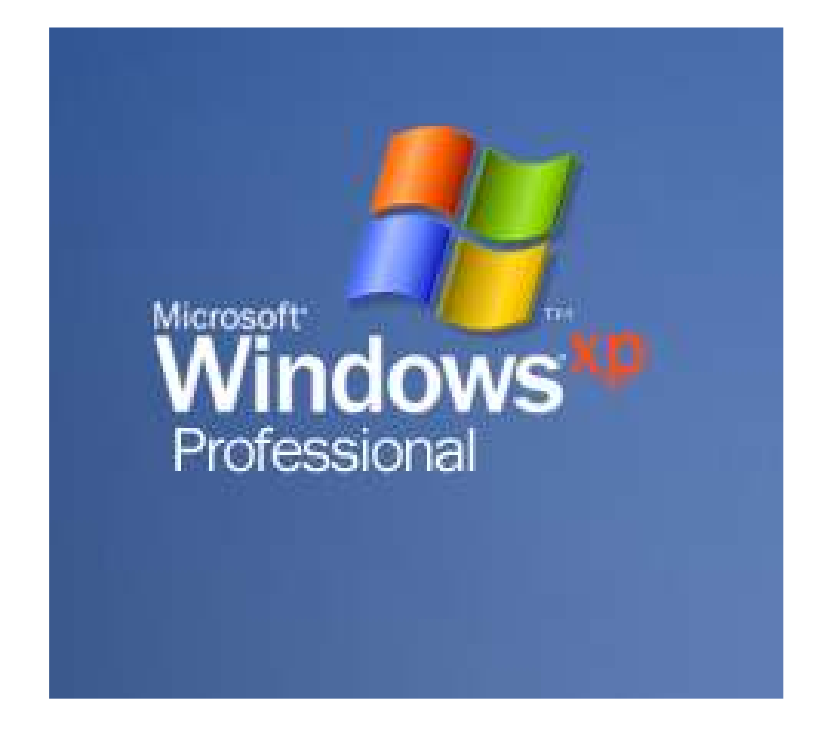

## إعداد : ما هر منذر زحيمان admin 4rb@hotmail.com **Tiger Hacking**

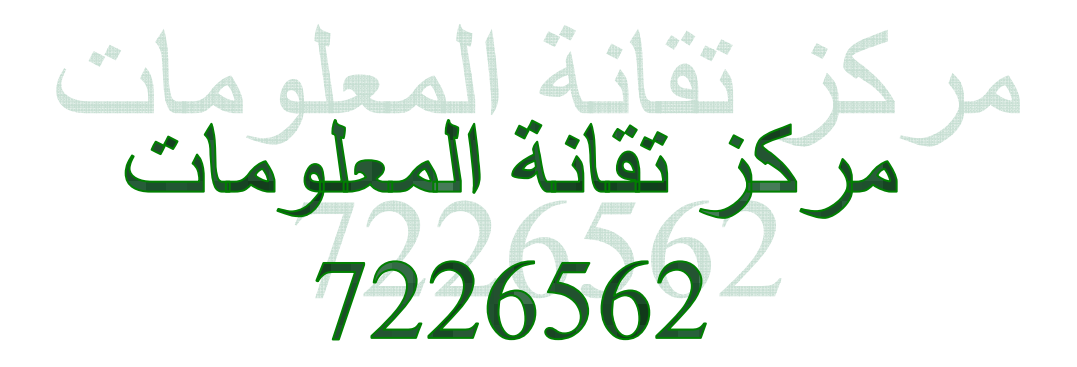

## بسم الله الرحمن الرحيم

<u>مقدمة :</u>

يعد الحاسب الآلي من أحدث ما توصل إليه العقل البشر ي من ابتكارات ومن خلال هذا الكتاب المبسط سنقوم بالإطلاع على هذا الاختراع وكيف يمكننا التعامل معه ... وسنبدأ العملية من نقطة الصفر حتى التوسط ... أما الاحتراف فى التعامل فهذا يحتاج إلى دراسات ودورات أخرى وله تخصصات متفرقة حسب ما يلجأ إليه الإنسان وحسب رغباته ولكن لنعتبر أن كتابنا هذا هو محو لأمية كل مبتدأ في عالم الحاسب الآلي وشبكاته ونظم تشغيله وغيرها ....

ويمكننا بداية أن نعرف الحاسب الآلي على انه جهاز مؤلف من مجموعة من التركيبات والقطع الالكترونية والموصلة ببعضها بقطع معينة والتي يشكل تجمعها ما يسمى بجهاز الحاسب الآلي Computer.

وتتلخص وظيفة الحاسب بشكل عام إلى انه يقوم بمعالجة البيانات الداخلة إليه لينتج لنا معلومات وتختلف أنواع هذه البيانات سواع رسوم أو أحرف أو أصوات أو غيرها كما انه يمكن تخزين واستعادة واسترداد هذه البيانات في أي وقت نريده .... وبالتالي يمكن اعتبار أن الحاسب الآلي مزود بدماغ فما هو دماغ الحاسب ؟! أن الحاسب يمتلك دماغا الكترونيا يدعى (( المعالج )) CPU وهي وحدة المعالجة المركزية **Central Processing Unit** وهذه الوحدة ترتبط بذاكرة الكترونية لتخزين المعلومات والبيانات والتي يتم إدخالها عن طريق وحدات الإدخال و من ثم تخرج لنا من وحدات الإخراج . ولكي نتعرف على كل هذه القطع والوحدات وكيفية التعامل معها علينا البدع بتعريفها نظريا وعمليا معا

قبل البدء بالدروس ... أرجو متابعة كل درس من أوله وحتى نـهايته قبل التوقف عن الإكمال وذلك ليتم استيعاب الأمر بشكل جيد بالتوفيق ...

الدرس الأول يتألف جهاز الحاسب من الوحدات الأساسية التالية:

<u>ا وحدات الإدخال Input Unit:</u> وهي القطع المسؤولة عن إدخال البيانات إلى نظام الحاسب كالصوت والصورة والكتابة وغيرها ولذلك تختلَّف أنواع أدوات الإدخال باختلاف نوع البيانات المدخلة ۖ ومنها :

> \*لوحة المفاتيح Key board: وهي من اشهرها وأكثرها استخداما ويمكنها إدخال الأحرف والرموز والأرقام وغيرها.

: Mouse ألفأرة ويمكنها إدخال الرسوم وتحريكها ونحوها ويمكن من خلالها تحديد اختيارات معينة.

> \*القلم الضوئي Electronic light pen: شبيه بالفأرة ....

\*الميكروفون Microphone: يستخدم لإدخال البيانات الصوتية ۖ إلى جهاز الحاسب الآلى .

> \*الماسحة الضوئبة Scanner: وهي تقوم بإدخال الصور والوثائق المتنوعة للجهاز .

هذه هي بعض أهم وأكثر استخدامات أدوات الإدخال بالإضافة إلى أداوت أخرى كثيرة ومتعددة تستخدم في عدة مجالات سواء في الصناعة أو غيرها ...

٢<u>. وحدة المعالجة المركزية Central Processing Unit) CPU):</u><br>إن هذه الوحدة هي دماغ الحاسب الآلي وهي المسوولة عن معالجة البيانات المدخلة إليه بواسطة وحدات الإدخال وهي مزودة بملايين الدارات الالكترونية الصغيرة المبرمجة بطريقة منظمة للتعامل مع البيانات المدخلة \_

٣.وحدات الإخراج Output Unit: وهي المسوِّولة عن إخراج البيانات التي تمت معالجتها في وحدة المعالجة المركزية ومن ثم تقوم بإظهارها للمستخدم وهى مختلفة حسب اختلاف البيانات الناتجة عن عملية المعالجة وسنذكر على سبيل المثال منها ما هو أكثرها شيوعا واستخداما :

\*الشاشة Monitor: وهي تظهر النتائج مباشرة على شاشة الحاسب .

\* الطابعة Printer: ويمكننا من خلالها الحصول على نسخة ورقية مطبوعة من خلال الحاسب . \* مكبرات الصوت Speaker: وتقوم بإخراج الأصوات التي على الجهاز بمختلف أنواعها . جهاز الرسم البياني Plotter: وهو كالطابعة ولكنه يقوم برسم مخططات كبيرة الحجم ويستخدم في المجالات الهندسية .

الصورة التالية ستوضح لنا الآن كيفية ارتباط أدوات الإدخال والإخراج بوحدة المعالجة المركزية ....

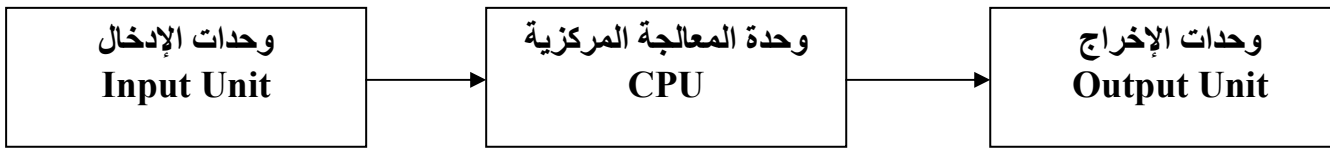

وقبل أن نتعرض للدخول في جهاز الحاسب الآلي سنشرح أهم أدوات الإدخال وهي لوحة المفاتيح: وتتألف من مجموعة المفاتيح التالية :

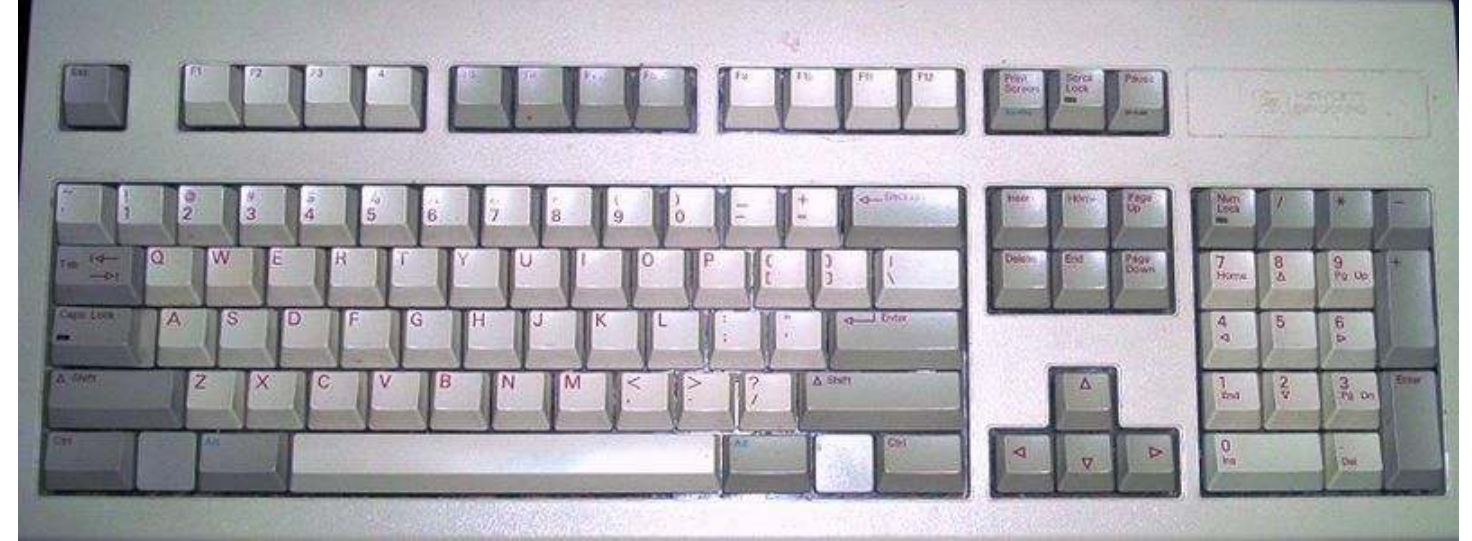

- ١\_ الأحرف الأبجدية باللغتين العربية والإنجليزية وكذلك الأرقام \_
	- ٢ . مجموعة مفاتيح الأسهم وهي للتوجيه بالاتجاهات الأربعة .
- ٣. مفاتيح الوظائف المخصصة وهي من F1 إلى F12 ولكل منها وظيفة معينة حسب البرنامج المستخدم معه .
- ءُ . مفتاح الهروب Esc وهو يستخدم لإلغاء تنفيذ الأوامر التي ينفذها الحاسب والهروب منها .
- 0 . مفتاح الإدخال Enter و هو يستخدم حسب نوع البرنامج المتعامل به بالجهاز وعادة يستخدم لإدخال الأمر المطلوب أو المحدد إلى دماغ الحاسب ليتم تنفيذه وفي محررات النصوص للانتقال لسطور جديدة وغيرها الكثير ...
- ٦. مفتاح Shift وهو يسمى مفتاح العالي باللغة العربية وهو عادة يستخدم مع غيره من المفاتيح وله أيضا وظائف متنوعة .
- ٧. مفتاح المسافة Space و هو يستخدم غالبا لترك مسافات بين الأحرف عند الكتابة لكي لا تتصل الكلمات ببعضها البعض.
- ٨. مفتاح Alt أيضا يعمل مع غيره في اغلب الأحيان فمثلا Alt مع Shift اليساري تتحول اللغة إلى الإنجليزية وضغطها من اليمين يحولها إلى العربية.
	- ٩. مفتاح Ctrl اغلب الأحيان يعمل مع غيره من المفاتيح وسنر ي له عدة اختصارات من خلال در وسنا القادمة.

- مفتاح Home يقوم بنقل الموشر إلى أول السطر في برامج تحرير النصوص.  $\cdot$ 
	- End ينقل الموَشر إلى أخر السطر.  $\cdot$
	- مفتاح Delete يقوم بحذف الأحرف التي أمام مؤشر الكتابة .  $.17$
- مفتاح —← وهو يدعى Back Space ويقوم بحذف الأحرف التي خلف مؤشر الكتابة .  $.17$ Print Screen وهو يقوم بطباعة الشاشة بذاكرة الحاسوب لإدراجها في أي محرر  $.15$

نصوص أو رسوم لطباعتها .

هذه تقريبا أهم المفاتيح ولكن هنالك طبعا مجموعات أخرى وخاصة أن بعض لوحات المفاتيح تأتي مزودة مفاتيح إضافية ولكن هذه الأساسية تقريبا .

الذواكر و وحدات التخزين:

لقد سبق وان ذكرنا أن الحاسب مزود بوحدات تخزين أو ذواكر وسنقوم بعرض سريع لها وأنواعها المختلفة -

وأولا وحدات التخزين الأولية:

ا . الذاكرة RAM الذاكرة العشوائية Random Access Memory:

وظيفتها الأساسية التخزين الموقت للبيانات وهي تفقد محتوياتها تلقائيا بمجرد انقطاع التيار الكهربائي عنها .

وهي عبارة عن قطع الكترونية على هيئة Chips ولكل واحدة منها سعة معينة وكلما زاد عددها زادت ذاكرة الحساب سعة وتزيد كفاءة الجهاز عند الاستخدام

وهي أيضا تنقسم لأنواع أخرى لن نتطرق لها لكي لا ندخل في تخصص مجال القطع الصلبة وصناعتها.

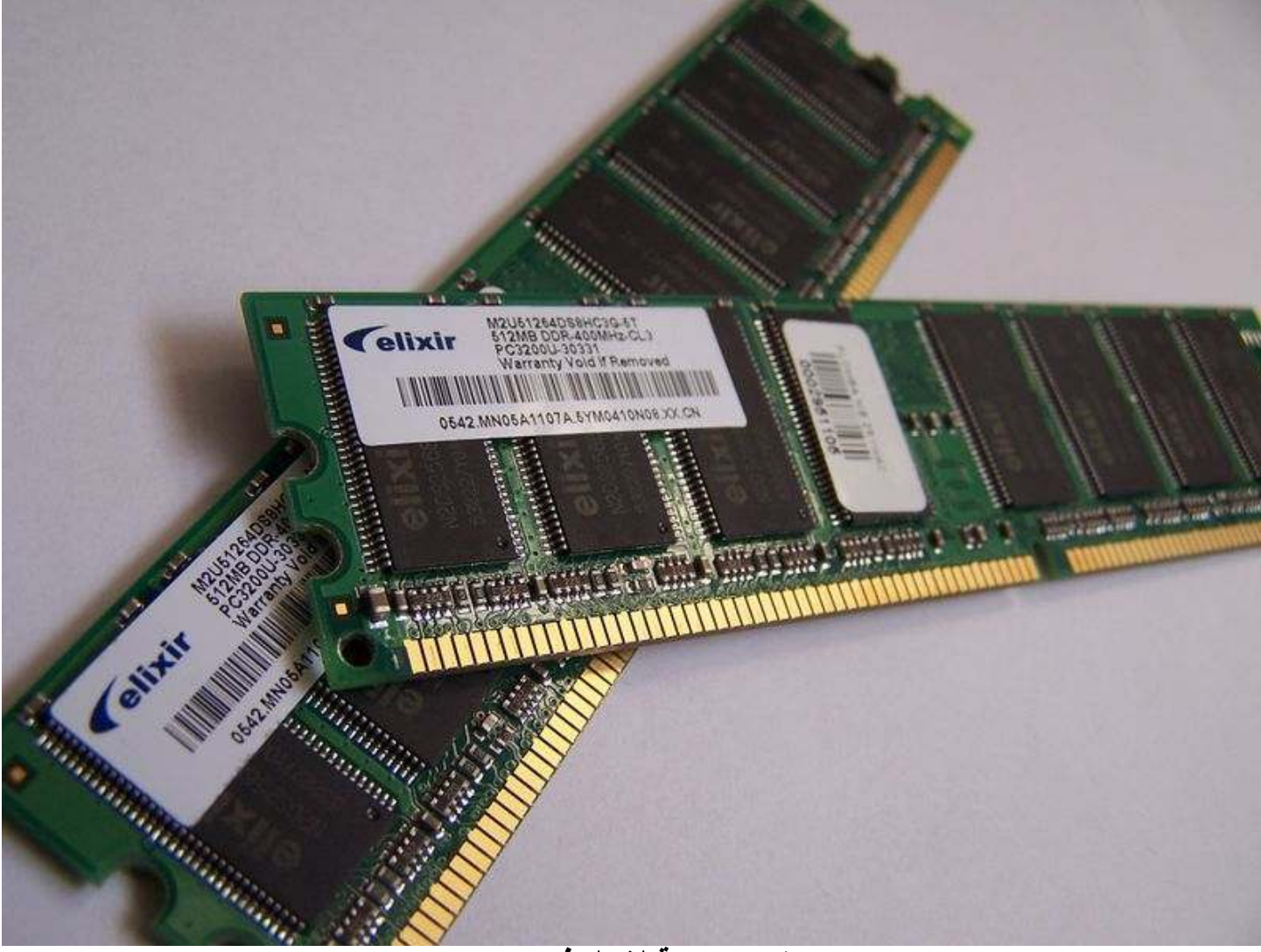

صورة توضيحية لشكل ذواكر RAM

: ROM وهي للقراءة فقط ROM : Read Only Memory وهذه لا يمكن التعديل على محتوياتها حيث أنها تحوي الخصائص الفنية لمكونات الجهاز وهي محدودة السعة وتختلف عن "RAM أنها لا تفقد محتوياتها عند انقطاع التيار الكهرباني . ولمها أنواع عدة **PROM EPROM EEPROM** 

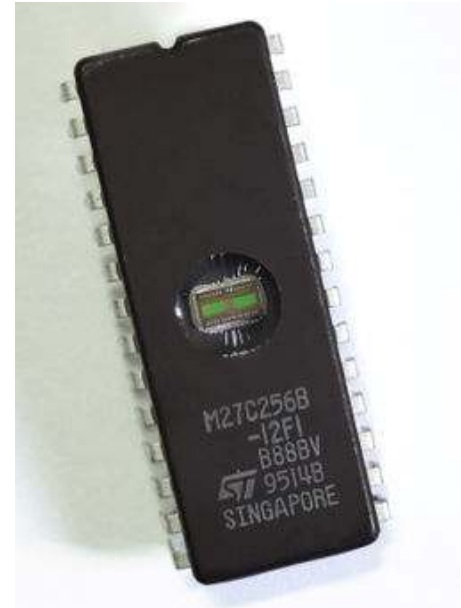

صورة توضح نوع EPROM

ثانيا وحدات التخزين الثانوية: وهي أقراص التخزين الدائمة ومنها :

- أقراص التخزين المرنة Floppy Disks
	- أقراص التخزين الصلبة Hard Disks
- أقراص التخزين الليزرية أو المضغوطة CD)Compact Disk)

وتختلف كل منها فى طريقة وكيفية وكمية التخزين وطبعا آخر ما توصل إليه في وحدات التخزين هما : DVD و هو ذو سعة اكبر من CD ومشابه له بطريقة التخزين ولكنه يحتاج سواقات خاصة . Flash Memory وهي أيضا مشابهة لعملية الذواكر الالكترونية ولكنها قابلة للمسح وخارجية الآستخدام وذات إحجام مختلفة.

سنشرح هنا أهم وحدات التخزين الموجودة والمستخدمة على الأجهزة الحالية والآن لنبدأ بالقرص الصلب

:Hard Disks

قبل البدء بعملية شرح كيفية وكمية التخزين على القرص الصلب علينا معرفة وحدات تخزين الحاسب الالى

مركز تقانة المعلومات 7226562 \* GB الجيجا بايت = ١٠٢٤ ميجا بايت . \* Terra وهي التيرا وتعادل ٢٠٢٤ جيجا بايت . وطبعا اقل الأقراص تخزينا هى المرنة منها ولم تعد مهمة بحد كبير في يومنا الحالي أما الأقراص الصلبة فتختلف فى سعات التخزين وكلما زادت كمية التخزين تزداد أسعارها ويوجد منها الآن ٤٠ جيجا بايت و ۸۰ جیجا بایت و ۱۲۰ جیجا بایت واکبر بکثیر ... أما الأقراص الليزرية فمنها ٢٥٠ و. ٧٠٠ ميجا بايت ...

أما بالنسبة لطبيعة التخزين على الأقراص فسنذكر هنا آلية التخزين أولا على القرص الصلب أو الليزرية ونوعها يقسم سطح القرص إلى دوائر تتمركز في نقطة واحدة والى أقطار وبنتيجة التقاطع الحاصل بين الدوائر والأقطار ينتج لدينا فطاعات تخزين تسمى كل واحدة منها Sector . وسنأخذ أو لا على سبيل المثال شكل قطاعات القرص الصلب من خلال الصورة التالية

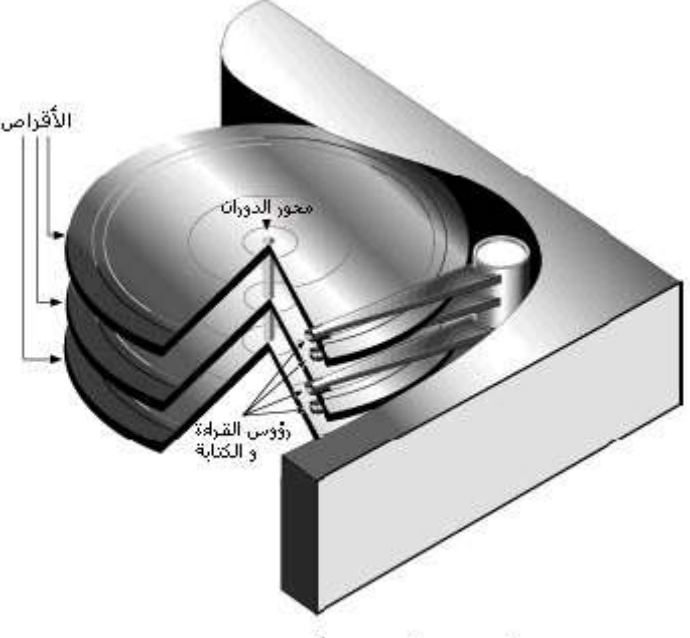

الشكل 1: المكونات الأسباسية للقرص الصلب

وكما تبين لك بالصورة مكونات القرص الأساسية رووس القراءة والأقراص ومحاور الدوران. تخزين البيانات على القرص الصلب يتم بشكل إشارة كهرطيسية أي ( كهربائية + مغلطيسية ) و عادة يطلق عليها

Magnetic Disks أي أقراص ممغنطة وطريقة التخزين في هذه الحالة مشابهة لأشرطة الكاسيت العادية مما يعنى آنه ممكن حذف وتعديل البيانات المدخلة عليها بكل سهولة ويسر

أما الأقراص الليزرية يتم التخزين عليها من خلال شعاع ليزري موجه إلى سطح القرص وبالتالي لا يمكن تعديلها ولكن الآن أصبح من الممكن حديثا التعديل وغير ها حسب نوع السواقة ونوع القرص الليزري .

هذا إضافة إلى أن الحاسب يحتوى على كروت إضافية غالبا مثل :

- كرت الشاشة
- كرت الصوت

- كرت الشبكة
	- كرت مودم

وغيرها من الأجهزة التابعة له والتي ممكن أن ترتبط به ولكل منها أنواع وخصائص لن ندخل في تفاصبلها هذا ملخص بسيط عن أدوات وقطع و وحدات الحاسب الآلي ولكي لا نطيل العملية نظريا سندخل مباشرة في العملي وأنظمة التشغيلّ وكيفية البداية في عالم الحاسب الآلي .

قبل البدء أود الذكر أننا لن نقوم هنا بشرح كيفية تجميع وتنسيق وتشغيل الحاسب الآلي لأول مرة لأنها من تخصصات دورات الصيانة وعملها ولكن قد نتعرضّ لبعض الأعطال من خلال دروسنا وسنوضح كيفية حلها سواء أعطال فيزيائية بالأجهزة ذاتها أو برمجية من داخل الجهاز ....

الدرس الثانى بعد شرائك لجهاز الحاسب الآلي تقوم بعملية توصيل الأسلّاك والكيابل في بيتك فهي لا تحتاج إلى فني لعملها وبعدها تقوم بتشغيله من زر تشغيل الطاقة Power بدء عملية توصيل الأجهزة بالصندوق أولا قم بضبط الفولت حسب ما يتوفر لديك

١١٠ فُولَت أو ٢٢٠ فولت ويفضل ٢٢٠ في حال توفرها

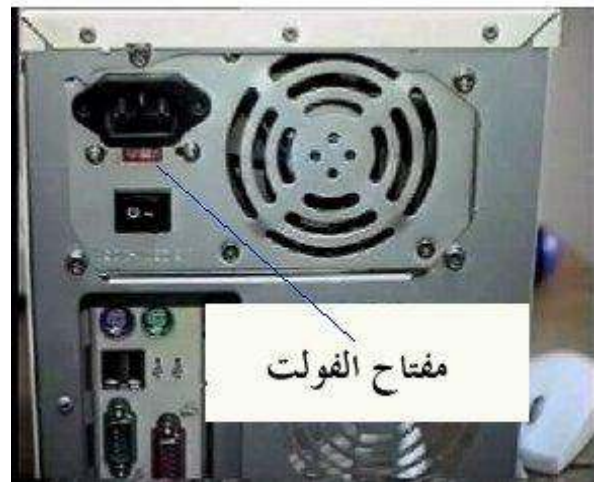

وقم بتوصيل الشاشة بالجهاز وهذه الصورة تبين لك شكل كبل الشاشة

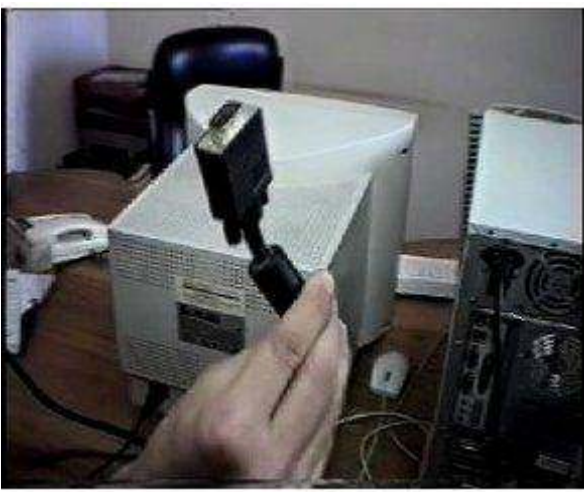

والآن وصل الفأرة و لوحة المفاتيح وعادة تتميز بان لكل منهما لون وغّالبا الأخضر للفأرة

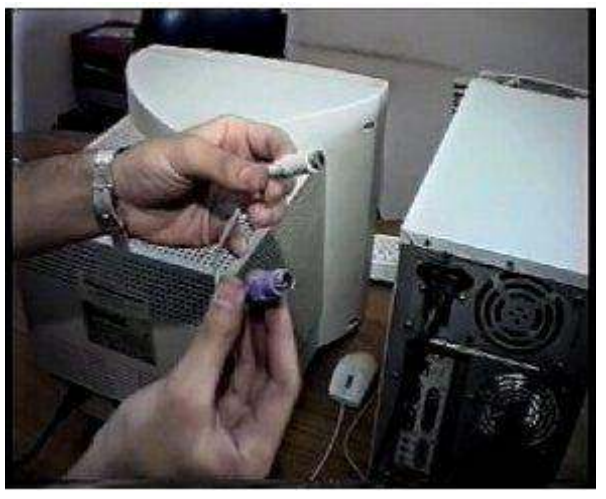

و هنا تختلف بعض الوصلات بحسب نوع اللوحة الأم مدمجة أم عادية وبحسب شكلها التركيبي لذلك أن لم نتمكن يمكننا السوّال عن ذلك قبل الخروج من محل الشراء بعد إنهاء عمليات التوصيل قم الآن بتشغيل الجهاز من زر التشغيل الخاص بذلك كما أسلفنا وغالبا يكتب عليه كلمة Power وكذلك عليك تشغيل الشاشة من زر التشغيل

تختلف أنظمة تشغيل الحاسبات فذلك يكون بناء على طلب ورغبة المستخدم ولكن في الحاسبات الشخصية أصبح أغلب المستخدمين يعتمد على نظام التشغيل الويندوز في عصرنا الحالى حيث آنـه نظام النـوافذ السـهل التعليم والتعامل معه ولـه الـعديد من الإصدارات وكلـها تـعمل بنفس الطريقة تقريبا ولكن كلما كان الإصدار حديثا يزيد فيه بعض الجوانب الأكثر جمالا وبعض البرمجيات الإضافية وسنتكلم في كتابنا عن نظام الويندوز لكونـه الأكثر شيوعا بين النـاس وعن كيفية استخدامـه والتعامل معه .

: Operating System أنظمة التشغيل قَبل أن نخوض في عملية الشرح لنظام الويندوز المثبت على جهازك وتراه بعد تشغيل وإقلاع الجهاز دعنا نتعرف على بعض أنظمة التشغيل : تصنف برامج الحاسب الآلي إلى نوعين أساسيين هما : ا . نظم التشغيل Operating Systems . ٢. البرامج التطبيقية Applications & Programs. أنظمة أو نظم التشغيل هي برامج يتمكن بواسطتها الإنسان من التحكم بجهاز الحاسب الآلي وإدارة موارده وبياناته بشكل عام واستخدام التطبيقات المختلفة من البرامج عليه . أما البرامج التطبيقية فهى برامج الأتمتة وتحويل العمل اليدوي إلى عمل آلي وهي مختلفة ومتنوعة

تعليمية وطبية وهندسية وغيرها الكثير . وهنالك أنواع مختلفة وكثيرة من أنظمة التشغيل تختلف باختلاف بيئة العمل المطلوبة لها وحسب استخدامات المستخدمين لها وقد تطورت هذه الأنظمة مع تطور الحاسب الآلي وتطور استخدامات المستخدمين له

مركز تقانة المعلومات 7226562 ومن اشهر أنظمة التشغيل :

ا . نظام تشغيل MS-DOS ولـه عدة إصدارات مختلفة .

٢. نظام تشغيل الحاسب الشهير Windows وله العديد من الإصدارات منها :

- Windows 95 .
- Windows 98 •
- Windows NT •
- Windows 2000 .
	- Windows ME •
	- Windows XP .
- Windows Vista .
- ٣. نظام تشغيل الحاسب الآلي Unix.
	- ٤. نظام التشغيل Novel .

هذا بالإضافة إلى أنظمة مختلفة أخرى .

سنتناول في كتابنا هذا نظام التشغيل الويندوز Windows ولكن قبل البدء في ذلك علينا التعرف على ما يسمى السواقات Drives. يتعامل نظام تشغيل الحاسب الآلي مع أقراص التخزين على القرص الصلب بطريقة إعطاء رمز معين لكل جزء فيه أو سواقة Partition أي محرك تشغيل وتختلف رموز السواقات وهي مرتبة بحسب الأبجدية الإنجليزية A.B.C.D.E . . . F وهكذا . ولنأخذ أهمها : A : عادة يرمز للأقراص المرنة Floppy Disk ذات الحجم ٣,٥ بوصة . B : يرمز إلى سواقة الأقراص المرنة أيضا ذات حجم 0,70 انش ولكن لا نجده في الوقت الحالي حيث أن هذه الأقراص سريعة التلف لذلك لم تعد تستخدم . C : وهو يرمز لسواقة القرص الصلب وقد يكون لها أكثر من رمز مثلا D,E ...الخ حيث كلما كان حجم القرص الصلب كبيرا كلما كان من الأفضل تقسيمه إلى عدة أجزاء وبالتالي فإن كل جزء يرمز له بحرف وفي النهاية كلها ترمز إلى القرص الصلب . أما رمز السواقة الليزرية يعود إلى حسب آخر رمز للسواقة الصلبة فإذا كان أخرها مثلا E إذا رمز الليزرية سيكون F وهكذا ....

نظام تشغيل الحاسب الويندوز. Windows : سوف نعمل على هذا النظام كونـه الأكثر شيوعاً بين المستخدمين حيث يلائم جميع الحالات المستخدم بها تقريبا ( شخصي ، مكتبي ، شبكة محلية ، شبكة موسعة كالانترنت .... الخ ) ولا يوجد فروق كبيرة بين إصداراته المتنوعة ولكننا هنا سنتناول الإصدار XP .

بعد تشغيل الجهاز كما أسلفنا سابقا فإن أول ما يقوم به الجهاز. هو تفحص مكوناته المادية وتظهر لنا على الشاشة معلومات تعبر عن الخصائص المتعلقة بتلك المكونات ويتكرر هذا الأمر فى كل مرة تقوم فيها بتشغيل الحاسب الآلي ومن ثم يقوم الحاسب الآلي بالدخول إلى شاشبة نظام التشغيل وهي لدينا الآن الويندوز ومن بعد اكتمال افتتاح الشاشة يظهر لدينا سطح المكتب Desktop .

والآن لنرى الشكل المبدأي لشاشة سطح المكتب :

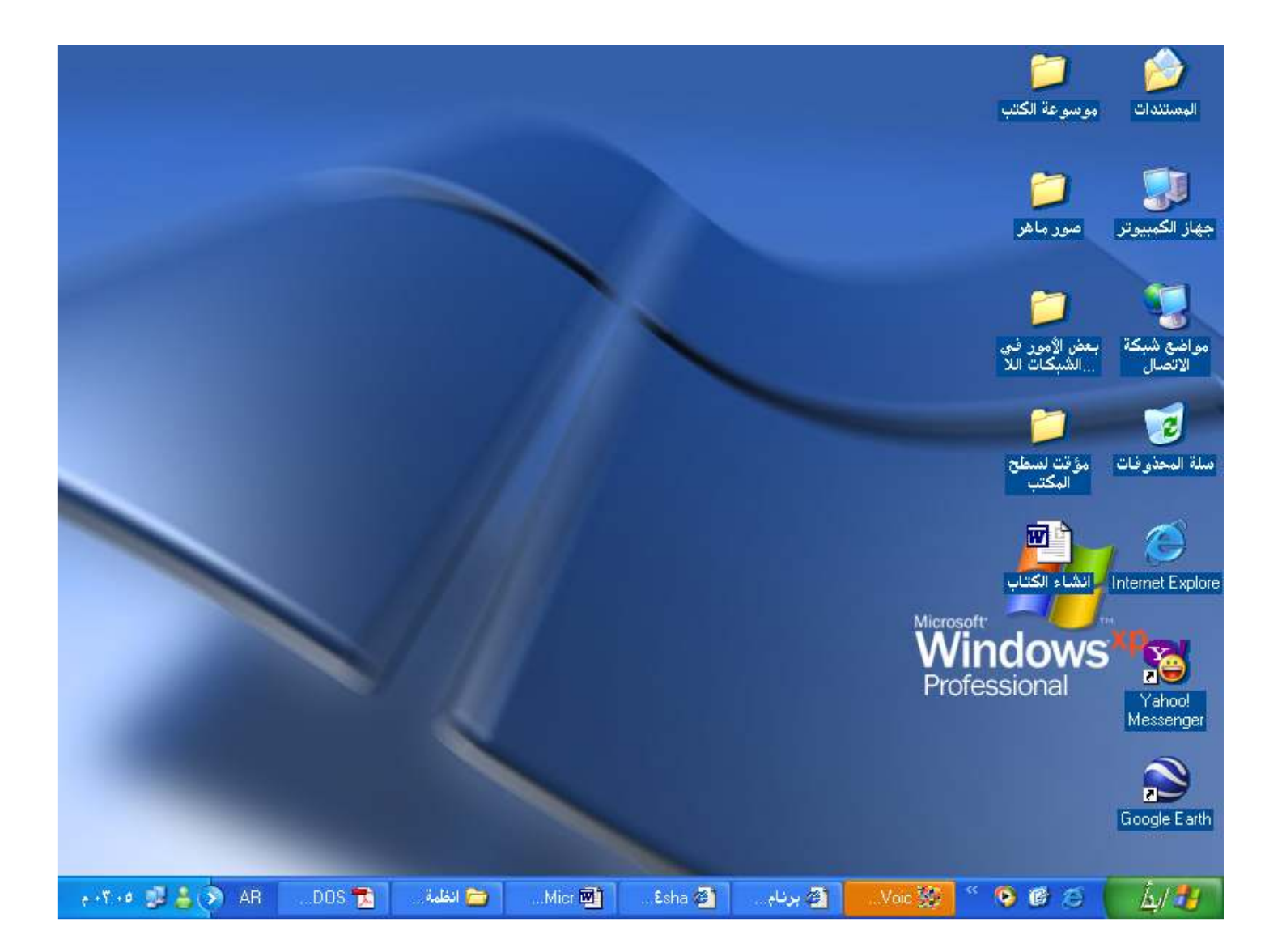

وسنقوم بشرح مفصل لهذه الشاشة ولأهم خصائصها ... فكما يبدو لك أن عليها أشكالا مختلفة ومجلدات وأسماء متنوعة وكل من هذه الأشكال تدعى أيقونة Icon وبها أيضا شريط المهام ( شريط قائمة ابدأ ) وكما تلاحظ المجلدات المفتوحة تُظهر في الأسفل على شريط المهام وكذلك توجد الساعة والتوقيت والتاريخ عليه وتظهر نفس هذه الأيقونات أيضا في الّنسخة الإنجليزية من الويندوز ولكن بالجهة المعاكسة أى ستجد كلمة ابدأ = Start وعلى يسار الشّاشة وتجد الساعة والتوقيت على اليمين .

وسنقوم بشرح وظائفها واهم خصائصها وكيفية التعامل معها بداية مع الدرس الثالث .

الدرس الثالث

خلفية سطح المكتب (Background):

غالبا ما تكون الخلفية صورة أو نقش معين يتم اختياره بواسطة المستخدم حسب ذوقه. ولعمل ذلك نقوم بالنقر بواسطة الزر الأيمن للفارة ونختار من القائمة التي تظهر لنا ( خصائص Properties)

فتظهر لنا الشاشة التالية

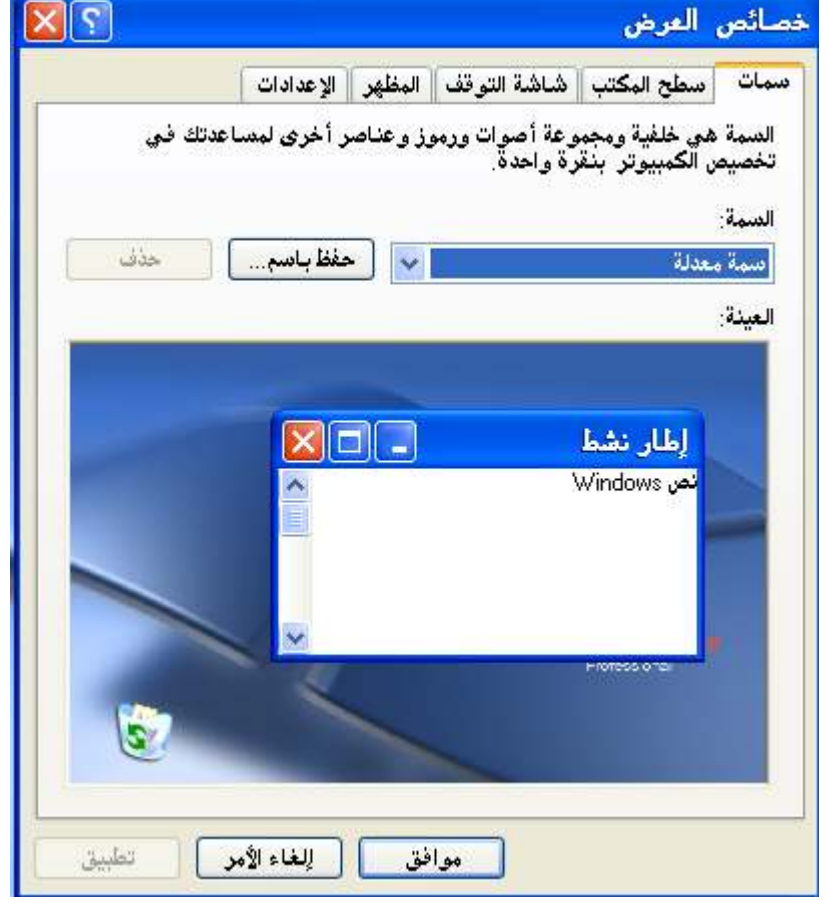

وكما تلاحظ لها عدة بوابات من الأعلى ولكل واحدة منها أوامر تقوم بتنفيذها وكلها تعنى بخصائص العرض والمظهر وسمات سطح المكتب ونوافذ المجلدات وغيرها سنتطلع الآن على كيفية تغير خلفية سطح المكتب اذهب إلى لسان التبويب ( سطح المكتب ) وقم منه باختيار ما يناسبك من الصور المتواجدة لديك كما يمكنك التغيير وان تدخل صورة موجودة لديك وقمت بتخزينها في أي من مجلدات الكمبيوتر وبعد أن تختر الصورة التي تلائمك قم بالضغط على الزر ( تطبيق Apply) , ومن ثم اضغط ( موافق OK ). وستجد النافذة قد خرجت منها وتلاحظ وضع الصورة الجديدة كخلفية لسطح المكتب

مركز تقانة المعلومات 7226562 وكما ذكرنا فهذا يعود إلى حسب رغبة وذوق المستخدم والصورة التالية توضح لك لسان التبويب الخاص بخلفية سطح المكتب ومكان زر اختيار الصورة الذي تجده في النسخة الإنجليزية من الويندوز باسم .. Browse

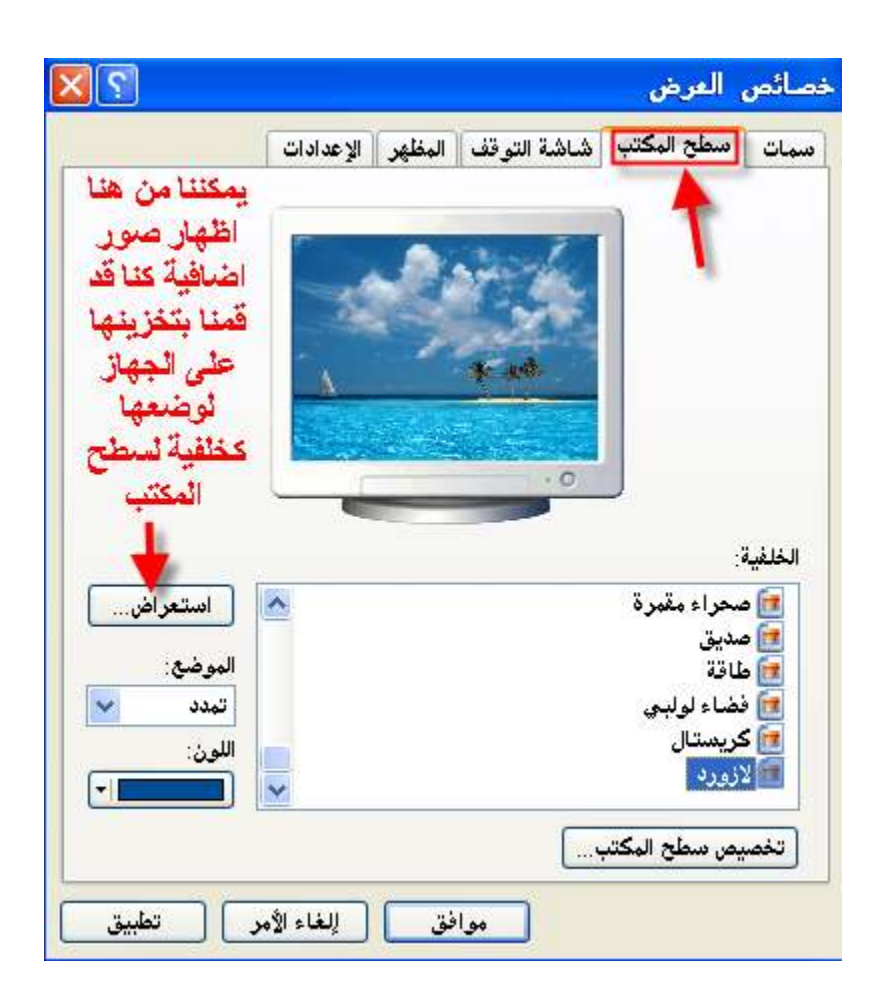

## شريط المهام ( Task Bar ):

هو الشَّريط الأفقى ويحتوي مجموعة من الرموز ويحتوي على زر ( ابدأ Start ) وأهم الرموز فيه :

- رمز التوقيت والتاريخ : حيث يظهر الساعة وعند اقتراب مؤشر الفارة منه يظهر التاريخ ويمكن تغيير ضبطه من هنا .
	- رمز مكبر الصوت : ويمكننا منه التحكم بحجم الصوت وخصائصه من هنا أيضا .
	- رمز اللغة وتحويلها : لتحويل اللغة من العربية للإنجليزية والعكس كذلك بواسطة الفارة .

هذا بالإضافة إلى مجموعة أخرى من الرموز وأيقونات بعض البرمجيات الصغيرة التي قد يحتويها حاسبك الشخصي . واهم ما هو موجود على هذا الشريط هو قائمة ابدأ وسنقوم لاحقا بشرحها وكيفية التعامل معها بعد الانتهاء من شرح خلفية سطح المكتب.

ملحوظة / غالبا النقر. بالفارة يكون بواسطة الزر الأيسر إلا عندما نذكر بان هذه النقرة بالزر الأيمن حيث اغلب الاستخدام يكون بالزر الأيسر .

مجموعة أيقونات سطح المكتب : هي برامج يمكننا الدخول عليها وفتحها بالنقر المزدوج عليها بواسطة زر الفارة الأيسر أو بالنقر عليها بالزر الأيمن واختيار كلمة فتح من القائمة الظاهرة لكل أيقونة منها . وكل أيقونـة من هذه الأيقونـات تفتح بشكل نـافذة يتم كتابـة عنوانـها في الأعلـى بشريط الـعنوان لـها واسم البرنامج الذي تم الدخول إليه ولذلك سمي بنظام النوافذ Windows .

الشكل العام للنوافذ موحد تقريبا وهو عبارة عن شريط العنوان ويحمل عنوان البرنامج ويحتوي على ثلاثة أزرار وهي : لكما وهو زر الإغلاق : أي يقوم بإغلاق البرنامج بعد الانتهاء منه بواسطة النقر عليه <sub>.</sub>

وهو زر استعادة حجم النافذة : ويتحول شكله بمجرد النقر عليه ويغير حجم النافذة .

[5] زر التصغير : حيث يقوم بتصغير النافذة و وضعها في شريط المهام ، وتتم استعادتها بالنقر عليها في شريط المهام .

وتحت شريط العنوان في كل نافذة نجد شريط القوائم Menu Bar وبه مجموعة قوائم تحتوي أوامر معينة نستخدمها خلال عمل البرنامج . كما انه يمكننا وضع الحجم المناسب واختياره بالفارة بالحجم الذي نريده ونفضله وكما يمكننا سحب النافذة على الشاشة بأي جهة نريدها .... وكل ما علينا هو توجيه موَشر الفارة إلى حد النافذة المطلوب تغيير الحجم من عنده فيتحول إلى سهم ذو رأسين وعندها ننقر بزر الفارة ونستمر بالنقر مع السحب باتجاه التكبير أو التصغير أما لنقل النافذة نقوم بالضغط على شريط العنوان مع الاستمرار بالضغط والسحب إلى الموقع المطلوب على الشاشة.

قَائِمَةَ ابْدَأَ START : تتألف هذه القائمة من مجموعة من الأوامر وتظهر بمجرد الضغط على كلمة ابدأ بزر الفارة اليساري ومن هذه الأوامر ما يكون بجانبه سهم وهي تعني أن هناك قائمة فرعية أخرى منطوية تحت هذا الخيار وأما باقي الأوامر تنفذ مباشرة بمجرد الدخول إليها . وفيما يلي نشاهد شكل القائمة ومن ثم سنقوم بدراسة لأهم الأوامر الموجودة فيها والتي يهمنا استخدامها .

```
مركز تقانة المعلومات 7226562
```
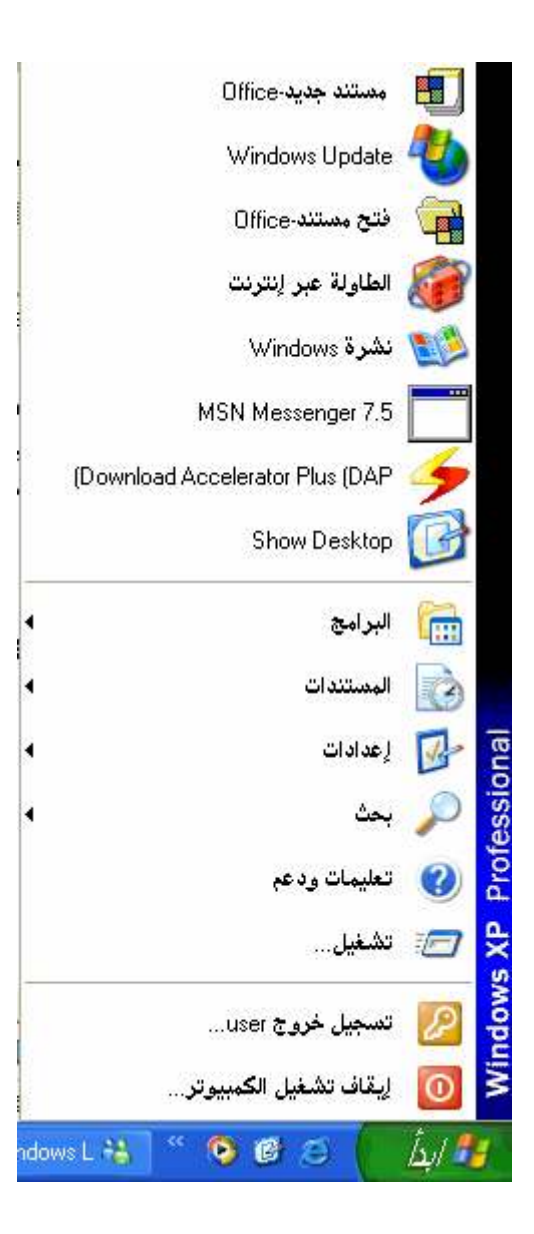

<u>أمر إيقاف تشغيل الكمبيوتر Shut off :</u>

وهو يستخدم في عملية إيقاف الحاسب سواء لفترة مؤقتة أو غيرها من طرق الإيقاف التي سنعرضها فيما يلي:

بمجرد الضغط عليها يظهر لك مربع الحوار التالي :

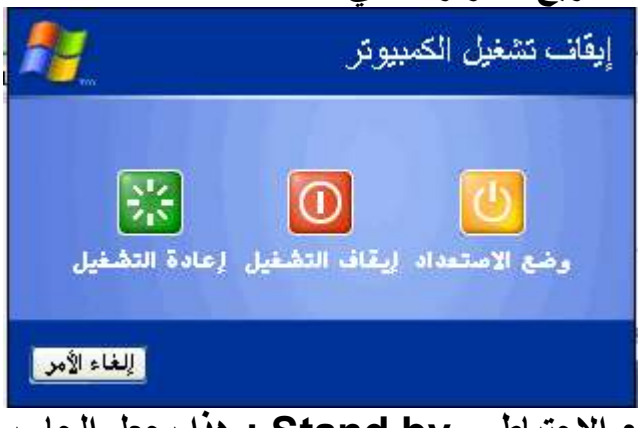

١ . وضع الاستعداد أو الوضع الاحتياطي Stand by : هذا يجعل الحاسب في حالة ركود أي إيقاف تشغيّل موَقت حيث يجعل الحاسب يعمل من مجرد تلقيه لأي إشارة كهربائية ۖ ـ

- ٢ . إيقاف التشغيل Shut off : هذا يقوم بإنـهاء جلسة الـعمل على الـجـهاز بـعد تفحصـه لإغلاق كـافـة البرامج النشطة وحفظ التعديلات على الملفات المفتوحة حيث يطلب ذلك من المستخدم إن وجدت وبذلك يضمن لنـا الـحاسب إيقاف التشغيل بشكل آمن .
	- ٣. إعادة التشغيل Restart Windows : يقوم هذا الخيار بإنهاء جلسة العمل وإطفاء الجهاز وإعادة تشغيله تلقائيا ونحتاجه كثيرا في عدة حالات منها تعرقل عمل الحاسب وتعليقه وأحيانا بعض البرامج تحتاج إلى إعادة تشغيل بعد تثبيتها كي تعمل على الجهاز بشكل صحيح . تجد بعض الأنظمة بها أيضا تفرعات أخرى وهى سهلة لا تحتاج إلى درس لشرحها .

<u>تسجيل الخروج Log off :</u> يؤمن هذا الخيار عملية عدم الارتباط مع الشبكة أن وجدت أجزاء أخرى مترابطة مع الحاسب كأجهزة أخر ي على سبيل المثال . الأمر تشغيل Run :

يستخدم هذا الأمر لتشغيل أي برنامج نريده على الجهاز بشرط معرفة اسم ومسار البرنامج أي مكان وجوده على الجهاز .

فعند الضغط عليه يقوم بإظهار مربع الحوار التالي لكتابة المسار واسم البرنامج فيه

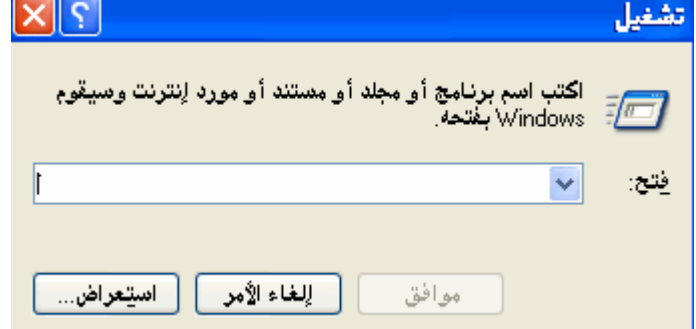

كما هو واضح فإن الحاسب <mark>يطلب كتابة اسم لبرنامج المراد تشغيله ، كما يمكن</mark> النقر عل*ى* الزر ( استعراض )

لتحديد اسم البرنامج مع مسار ه الصحيح ، وفيما يلي أمثلة على ذلك :

- لتشغيل برنامج تفحص الأقراص نكتب Scandisk.
	- لتشغيل الرسام نكتب Mspaint .
	- لتشغيل الدفتر نكتب الأمر Wordpad .
		- . لتشغيل الآلة الحاسبة نكتب Calc .
	- لتشغيل برنـامج الدوس Dos نكتب الأمر Cmd .
- Msconfig ستفتح لك نافذة بها العديد من مهام الحاسب ومنها بدايات التشغيل والبرامج التي  $\bullet$ تعمل مع إقلاع الحاسب والتي يمكنك إيقافها مؤقتاً عند الإقلاع كي تتجنب بطئ السرعة.
	- لفتح ملفات النظام أو ما يسمى بالريجستر ي نكتب الأمر regedit .

ملحوظَّة خاصة : يفضل عدم فتح ملفات النظام أو التغيير بـها لغير ذوي الخبرة .

تعليمات Help:

نحتاج لهذا الأمر. عندما يطلب المستخدم تعليمات المساعدة من النظام ، حيث نقوم بكتابة الأمر. المطلوب البحث عنه ويقوم الحاسب من خلال نظام التشغيل بالإجابة على تساوَلنا وقد يطرح لنا العديد من حل المشكلة أو البحث عن ما نطلبه ِ

الأمر بحث Search:

.<br>نقوم من خلال هذا الأمر بالبحث على الملفات أو المجلدات المخزنـة على الجهاز وتحتوى قائمـة البحث على عدّة خيارات حسب نوع الملف أو المجلد المراد البحث عنه ، وكذلك الآسم ومكان التخزين الذي نريد البحث فيه وكل ذلك لكيٍّ نسرع البحث ولكي نصل إلى المطلوب بشكل اضمن ، والصورة التاليةَ توضح لك أمر البحث :

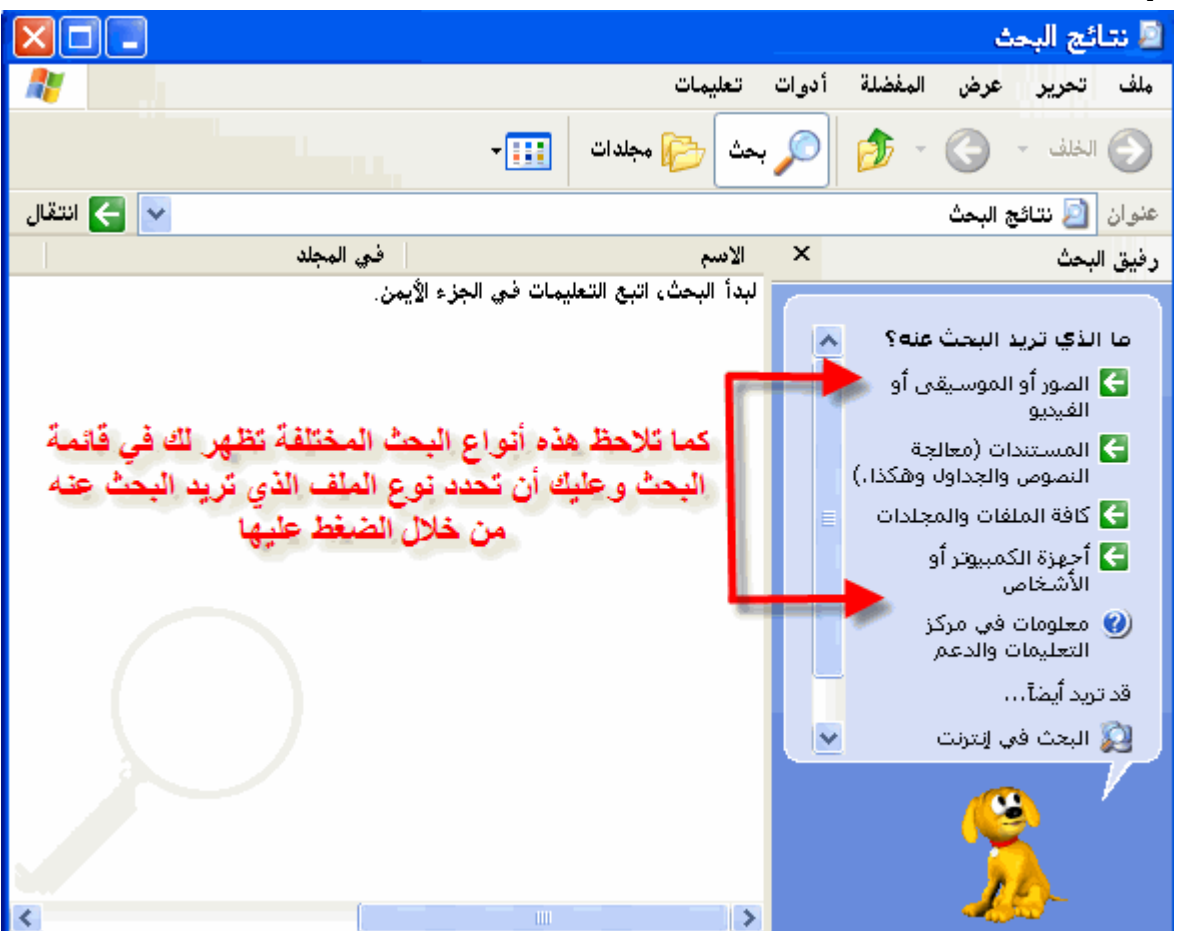

لنفترض أنك قمت بالضغط على كافة الملفات والمجلدات

ستظهر لك صورة العرض التالية:

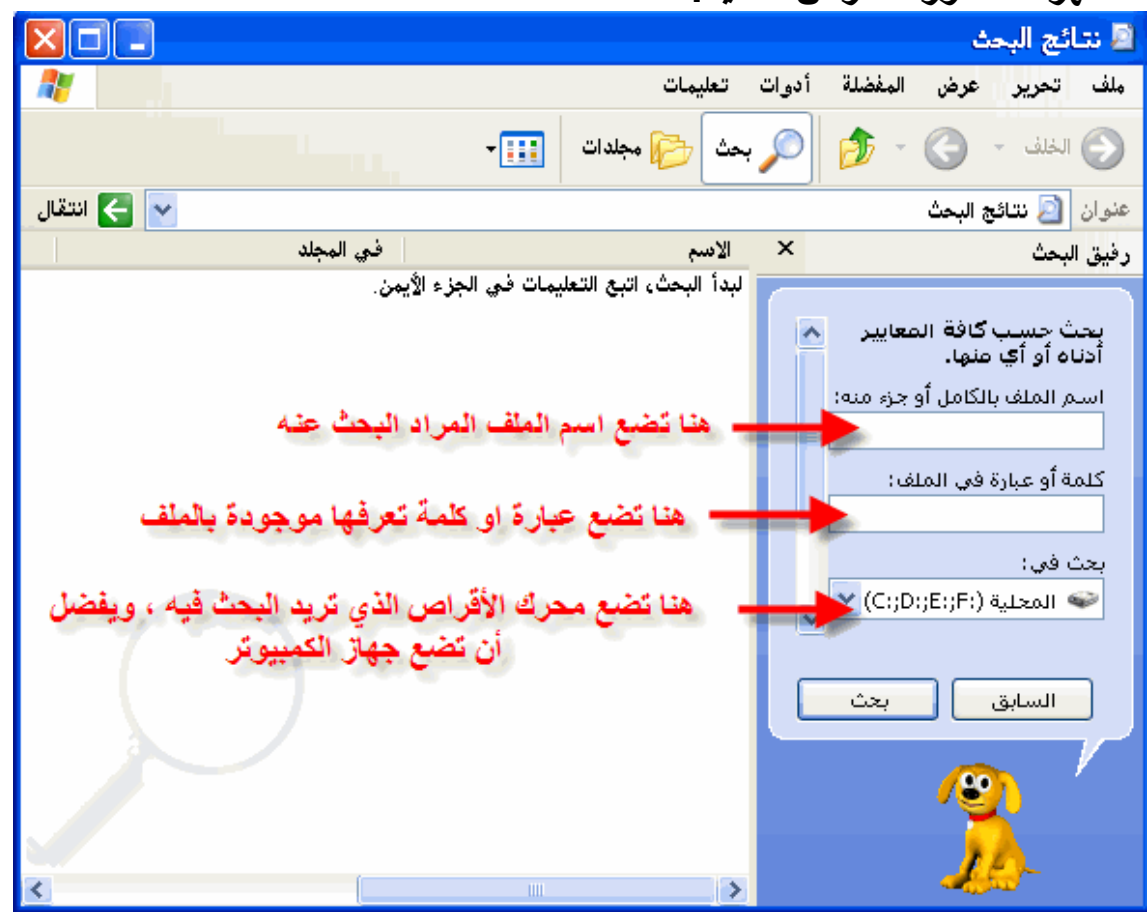

الدرس الرابع

: Settings اعدادات

تحتوي على الخيارات التالية :

- لوحة التحكم Control Panel : تحتوي على برامج فرعية مهمة تمكننا من التحكم بالنظام بشكل عام وبمعظم الأجهزة المرتبطة معه ، سيتضح هذا الأمر من خلال الدروس القادمة .
	- اتصالات شبكة الاتصال : لإنشاء شبكة اتصال محلية أو انترنت أو موسعة أو غيرها .

## <u>كيفية إنشاء مجلد جديد على سطح المكتب والتعامل معه :</u>

نضغط بزر الفأرة الأيمن في منطقة فارغة على سطح المكتب ونختار من القائمة التي تظهر لنـا الأمر ( مجلد جديد ) فينشأ لدينا مجلد جديد يأخذ اسما مؤقتا وهو ( مجلد جديد ) ويكون الحاسب مستعدا لإدخال تسمية أخرى للمجلد وبمجرد إدخال اسم له والضغط على مفتاح الإدخال Enter مرتين يتكون المجلد باسمه الجديد ويقوم الحاسب بالدخول إليه . بِنفس الطريقة يمكننا إنشاء ملف جديد .

هنالك شروط يجب أن ننوه عنها عند إنشاء المجلدات أو الملفات :

- أقصى عدد من الأحرف يصل إليه الاسم ٢٥٦ حرفًا .
- يمكن استخدام الأحرف باللغتين العربية والإنجليزية وكذلك الأرقام في تسمية المجلدات أو الملفات .
- يمكننا استخدام بعض الرموز الخاصة عند التسمية مثل ( + ، ، ؟ ) بشرط ألا نبدأ أو ننتهي بها .
	- لا يمكن إعطاء مجلدين أو ملفين نفس الاسم في نفس المكان إلا إذا كانا محفوظين في موقعين مختلفبن .

أهم خصائص المجلدات:

\* إخفاء وإظهار المجلدات وستجد هذا الأمر موجود في القائمة (أدوات) ومن ثم اختر (خيارات المجلد) ومن الأعلى اختر التبويب (عرض) وستجد بداخلها من ضمن الخيارات خيارات إظهار وإخفاء المجلدات ضمن القائمة وستجد خيارات أخرى خاصة بأمور العرض وطرقها وأشكالها وهنا سنذكر أن عملية إخفاء المجلدات تقوم فقط بإخفاء المجلدات التى نوعها مخفى ونعطى هذه الخاصية للمجلد عن طريق النقر عليه بزر الفارة الأيمن ومن ثم نختار خصائص ونضع إشارة صح في مربع مخفى ، وطبعا لإظهار المجلدات مرة أخر ي نقوم من نفس المكان من قائمة الأدوات من خيارات المجلد من التبويب عرض باختيار إظهار المجلدات المخفية ونوافق على العملية.

<u>الوحة التحكم Control Panel</u>

من خلال العنوان السابق يتضح لنا أن هذه اللوحة هي لوحة تحكم بعناصر جهاز الحاسب الآلي و نظام التشغيل في الويندوز .

وتتضمن عدة عناصر وبرامج سنقوم هنا بذكر أهمها مع شرح مبسط لكل منها:

- التاريخ والوقت Date & Time : ويتضح من اسمه انه يقوم بضبط التاريخ والوقت في الجهاز وتحديد المنطقة الزمنية حسب الدولة .
- برنامج الأصوات و أجهزة الصوت Multimedia : وهو يقوم بضبط اعدادت الميكروفون والسماعات حسب الصوت المناسب والصدى وخيارات التحكم بالصوت كذلك وقوتها ومداها وسنرى بالصورة القادمة الشكل الرئيسى لنافذة هذا البرنامج وستلاحظ وجود عدة أبواب للنافذة للتحكم من خلالها بخيارات الصوت وميزاته واعداداته .

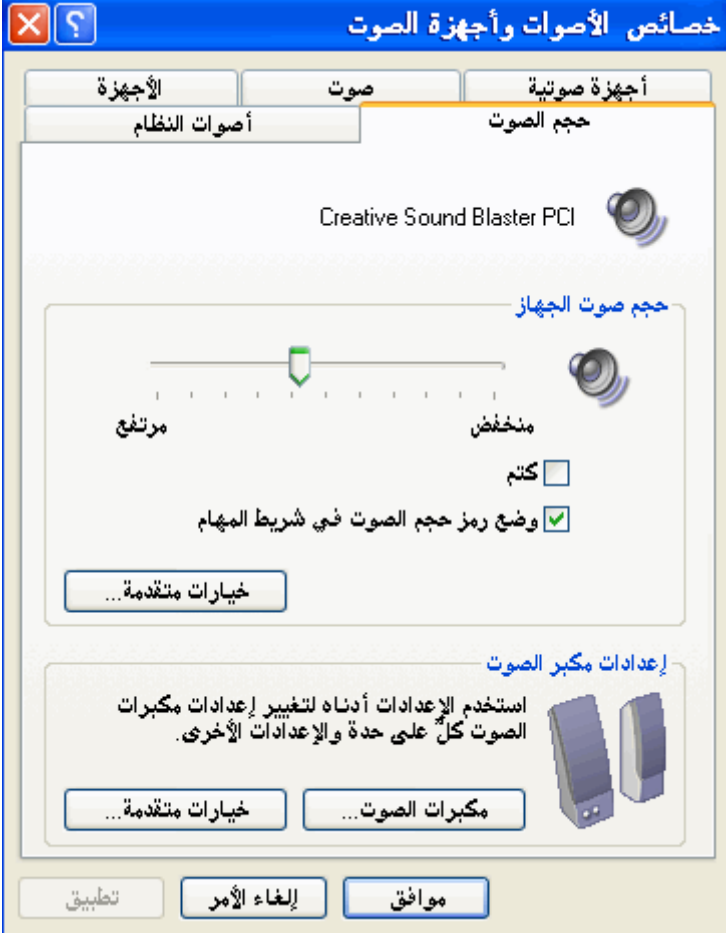

- برنامج الخطوط Fonts : ونشاهد بداخله جميع أنواع الخطوط الموجودة في نظام الحاسب والتي يمكن استخدامها ضمن أي برنامج سيستخدم الكتابة كالوورد أو الدفتر أو الفوتوشوب أو غيرها ويمكن تثبيت وإضافة خطوط إضافية بكل سهولة لهذه الخطوط من خلال الخطوط المتوفرة على شبكة الانترنت أو على الأقراص المرنة أو المضغوطة حيث نقوم مثلا بتحميلها من الشبكة أو القرص الليزر ي ونسخها ووضعها في مجلد الخطوط ذاته عن طريق عملية ( نسخ و لصق ) .
	- برنامج خيارات اللغة Language : ونقوم من خلاله بضبط خيارات اللغة ونقوم بضبط أزرار التبديل في لوحة المفاتيح ومن خلال فتحك للنافذة يمكنك التعرف بكل بساطة عليه \_
	- برنامج الفأرة Mouse : ومن خلاله يمكننا ضبط الفارة وأزرارها وسرعتها وسرعة النقر حيث يتم التَّحكم بهذه الخصائص من كل باب من أبواب النافذة الرئيسية كما يمكننا تحديد شكل ونوع وحجم المؤشر من باب المؤشرات وهذه الصورة الرئيسية لنافذة برنامج الفأرة.

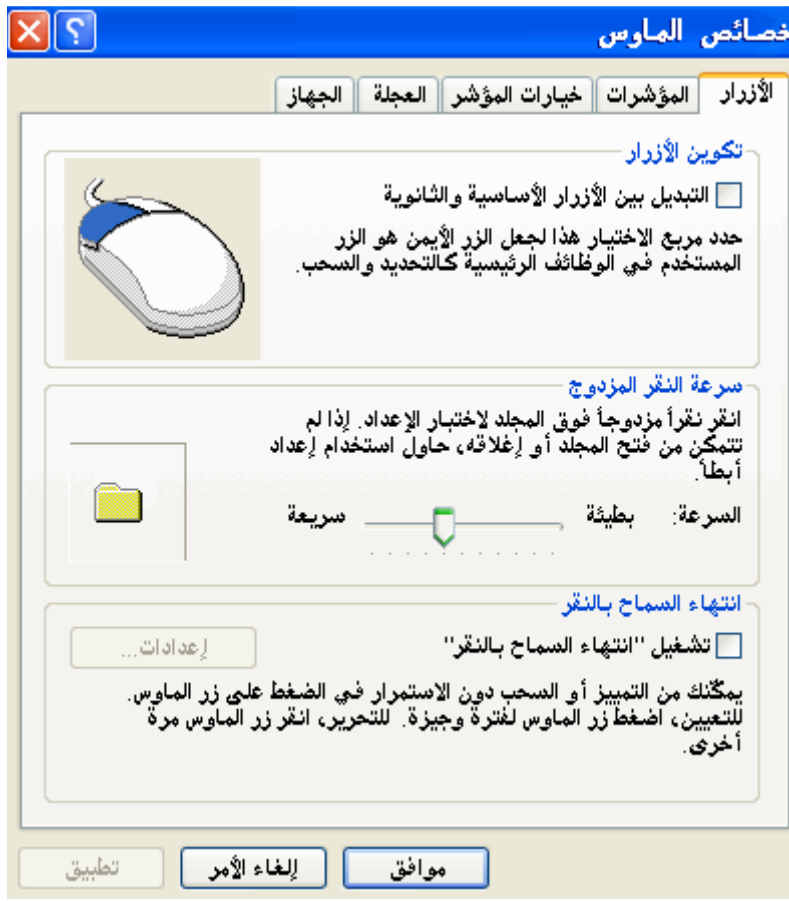

• برنامج النظام System : وهو من أهم برامج صيانة النظام حيث يمكن من خلاله التعرف على قطع الجهاز كما يمكننا من خلاله تحديد عطل جهاز ما من خلال باب ( إدارة الأجهزة ) وكذلك في حالة حدوث أي خلل صوتي أو في الألوان أو بطاقة الشبكة أو المودم وغيرها ... وتوضح الصورة التالية نافذته الرئيسية والتي من خلالها نجد أبوابا كثيرة لإدارة نظام الويندوز وكذلك الأجهزة المرتبطة بالحاسب وكذلك التحكم عن بعد بالجهاز ما يسمى Remote وغيرها الكثير والعديد من الأمور ويفضل عدم استخدامها لغير العارفين بها لكي لا يتم تعطيل أو إيقاف بعض البرامج أو القطع من خلالها ... ويمكِّن الوصول لهذه النافذة بطريقتين أما من لوحة التحكم ، أو من خلال وضع مؤشر الفارة على جهاز الكمبيوتر على سطح المكتب والنقر بزر الفارة اليميني ومن ثم اختيار الخيار . ( Properties )

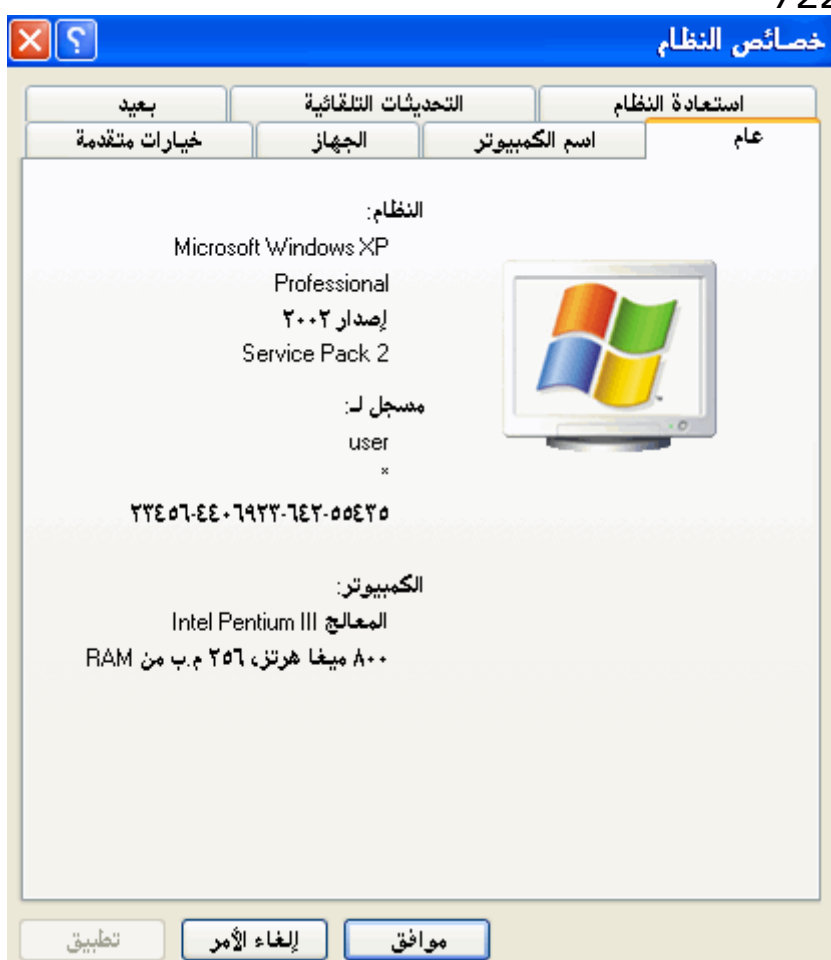

• إضافة أجهزة Add new hardware : ونلجأ لهذا الخيار عندما نريد إضافة جهاز جديد للحاسب الآلي كبطاقة صوت أو مودم أو سواقة ليزرية حيث من خلاله يتم كشف خصائص الجهاز الجديد ليتعرفَّ عليها نظام الحاسب وعادة ما تكون خصائص هذه الأجهزة على أقراص معينة تأتي مع الجهاز المراد إضافته من خلال الشركة ، لنأخذ مثالا عن كيفية عملية تعريف جهاز جديد : بعد فتّح نافذة البرنامج يظهر لنا الشكل التالي

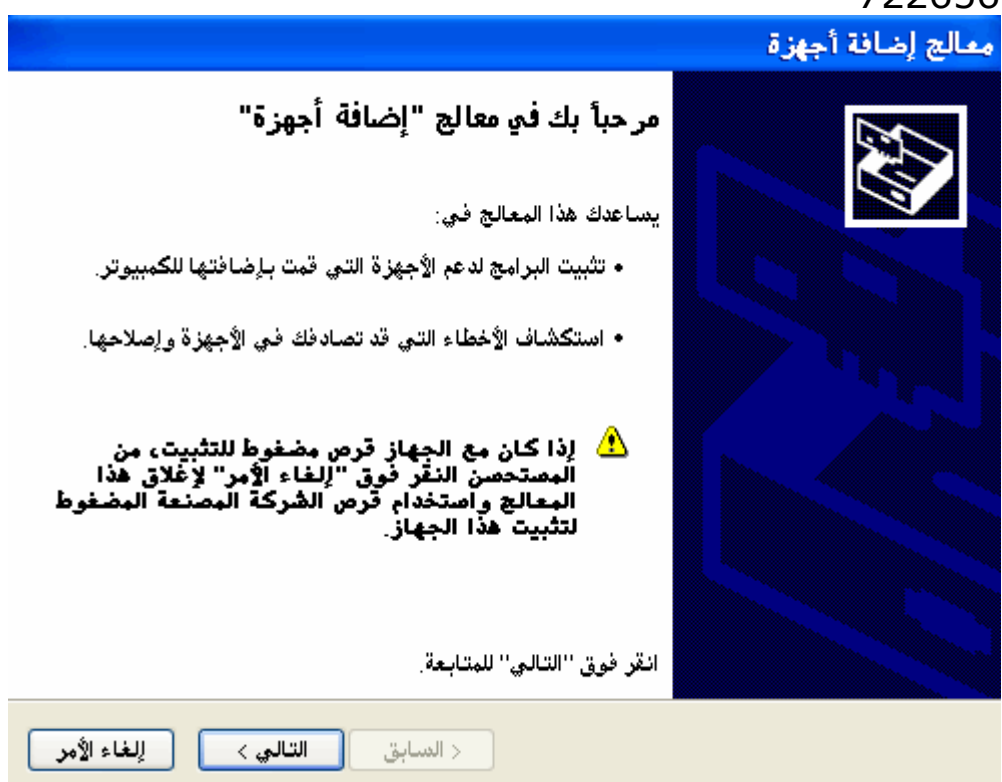

نقوم بالضغط على التالي ومن خلالها يبدأ الحاسب عملية البحث عن الأجهزة المرتبطة به فإن عثر عليه الجهاز يقوم بإعطاء رسالة بذلك أو يقوم بإبلاغنا بعد العثور على أجهزة جديدة وممكن أن نلجأ في بعض الأحيان لتعريفها يدويا .

• العرض Display : من خلال هذا البرنامج نقوم بالتحكم بعدة أمور تخص شكل العرض على شاشة الحاسب الآلي كالخلفية و ألوان النوافذ وشاشة التوقف و غيرها من التأثيرات الأخرى ، ويمكننا الوصول لهذا البرنامج بطريقتين : ١. من خلال قائمة ابدأ لوحة التحكم العرض . ٢ . أو من خلال النقر بزر الفارة اليميني على سطح المكتب بمكان فارغ واختيار الخيار ( خصائص ) . وتظهر نافذته عند تشغيله كما يبدو لنا فى الصورة التالية :

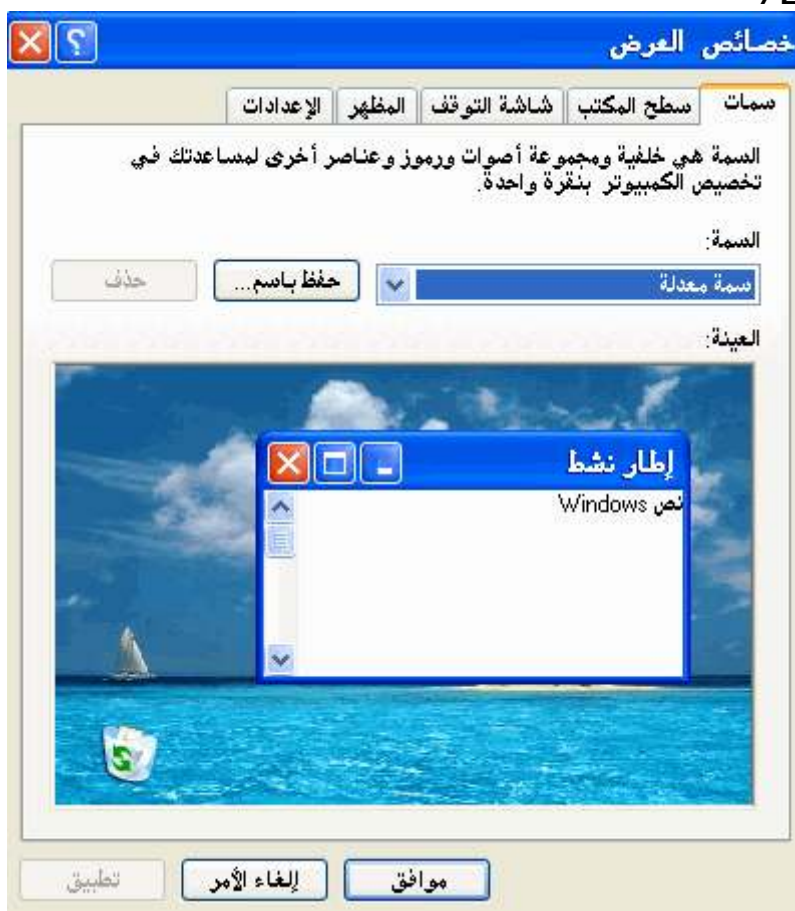

- سمات / ومن خلالها نحدد الشكل العام للنظام .
- سطح المكتب / ونقوم من خلالها بعملية ضبط خلفية سطح المكتب وشكل ظهورها تمدد : حيث تتمدد بـها الصورة لملأ شاشة الحاسب كاملة . تجانب : يقوم بنسخ الصورة و وضعها عدة مرات بجانب بعضها البعض في الخلفية . توسيط : حيث توضّع صورة الخلفية في هذه الحالة بمنتصف الشاشة .
- شاشة التوقف Screen Saver / وهذه الخاصة تقوم باختيار ملف متحرك بحيث يعرضه الحاسب الآلي عندما يتم التوقف عن العمل عليه لفترة زمنية معينة نقوم نحن بتحديدها .

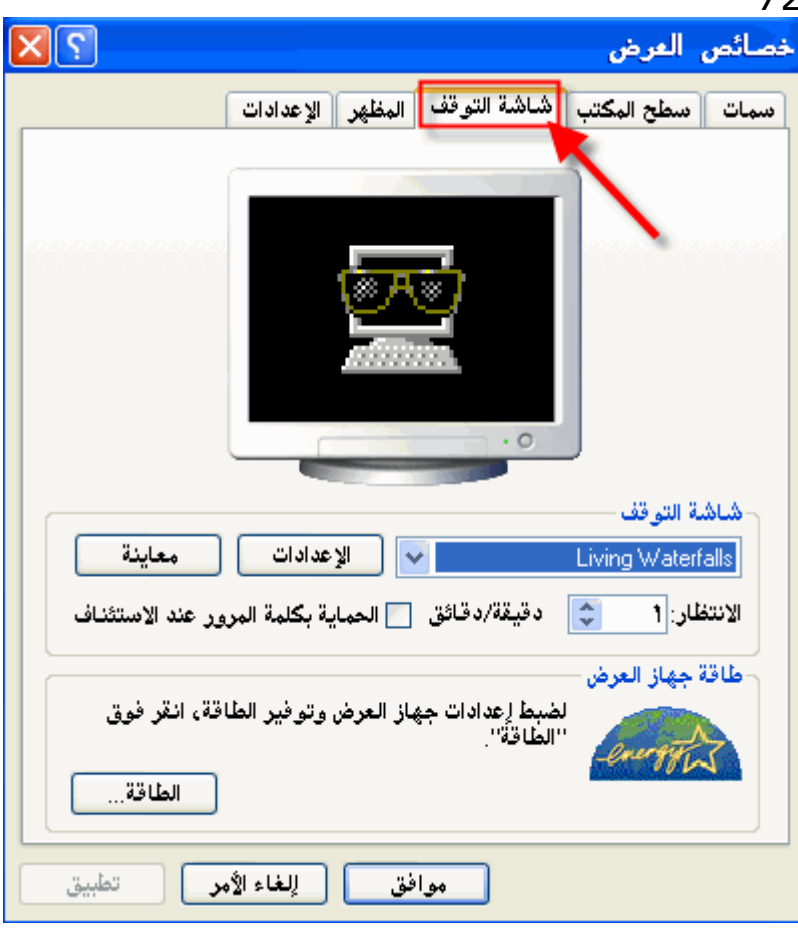

حيث يمكننـا تحديد شـاشـة التوقف من خيار ها ويمكن لبعض الملفات ضبط اعدادتها \_ كمـا أننـا نـقوم بتحديد فترة الانتظار وهي التي تحدد متى يقوم الحاسب ببدأ عملية عرض شاشة التوقف عند التوقف عن العمل عليه وهي تحدد بالدقيقة كما يمكننا حمايتها بكلمة مرور بحيث انه عند العودة للاستخدام يتوجب علينا إدخال كلمة مرور ( كلمة سر) للدخول مرة أخرى إلى النظام . ويمكننا من الأسفل ضبط إعدادات الطاقة والتي تعطينا خيارات أخرى للتحكم بحالات عمل الجهاز .

- المظهر Appearance / ويتم من خلاله التغيير في شكل وألوان ومظهر نوافذ النظام وتخصيصها بحسب رغبة المستخدم ويمكننا عمل معاينة لها قبل اعتمادها بشكل نهائي والموافقة عليها .
- إعدادات Setting / ويتم من خلالها التحكم بألوان الشاشة و اعداداتها وكلما زاد عدد الألوان وكان اكبر كلما كانت الدقة أعلى خاصة فى برامج الصور المتحركة والألعاب وغيرها.

وتقاس دقة قياس الشاشة بوحدة تسمى البيكسل أو ما يعبر عنه بالعربية بالبقعة الضوئية وكلما زاد عددها تزيد دقة الشاشة و وضوحها ويوجد عدة خيارات لهذه الدقة يمكن للمستخدم اختيار ما يناسبه منها فمنها مثلا :

۰۰ X X ۰۰ أو ، ۰ X ، ۰ أو غير ها وتمثل هذه الأرقام طول وعرض الشاشة أي الدقة فيهما وكل هذا يقوم به المستخدم بحسب ما يناسب حاجته وذوقه وراحته .

• إضافة/إزالة برامج Add/Remove Programs : هذا البرنامج بالنظام يقوم بمراقبة جميع البرامج التي تتداخّل مع النظّام في عملها حيث يمكن من خلاله حذفٌ برنامج بشكلُ كامل من الجهاز وصحيح وبدون أي مشاكل وكذلك يمكن تحديث بعض البرامج أو إضافة مكونات أخرى له

مركز تقانة المعلومات 7226562 أو حذف أخرى ، كما يمكن من خلال باب إعدادا ويندوز بهذا البرنامج تعديل بنية نظام التشغيل بإضافة أو إزالة مكونات برمجية له .

• الطابعات والفاكسات Printers & Fax : ويمكن الوصول إليها من خلال طريقين

إما عن طريق : ابدأ – إعدادات الطابعات ... أو : ابدأ لوحة التحكم الطابعات والفاكسات .... وتعتبر الطابعة والمساحات الضوئية والفاكسات من الأدوات الملحقة بالحاسب الآلي وهنالك العديد والكثير الكثير من أنواعها وله عدة مميزات كدقة وجودة الطباعة وسرعتها وغيرها من الأمور ولذلك لكي تعمل الطابعة بشكل صحيح وممتاز على الحاسب الآلي لابد من التعرف على خصائصها جيدا وتعريفها على الجهاز ويتم هذا التعريف للجهاز من خلال قرص التعريف المتوفر مع الطابعة عند شرائها والذي تدرجه معها الشركة المصنعة لها ، ولكن بعض الشركات لا توفر القرص حيث أن النظام يتعرف لوحده على نوعها لما يحتويه من قائمة مزود من خلالها ببعض أنواع هذه الأجهزة فمن خلال الدخول إليها والنقر على إضافة طابعة كما يمكن تحديد استخدام الطّابعة أن كان فرديا أو مشتركا مع أجهزة أخرى ولكن في حال توفِّر قرص تعريف فيفضل اختيار ( قرص خاص ) لتعريف الطابعة منّ خلاله وبهذه الطريقة وبعد إنهاء عملية التعريف يمكننا بإذن الله ضمان عمل الطابعة بشكل سليم دون أي أخطاء أو مشاكل .

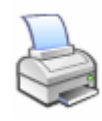

بِهذا نكون شرحنا أهم عناصر لوحة التحكم ويمكنك التعرف على أمور أخرى من خلال السؤال عنها ولكن هنالك أمور تخصصية جدا لا يمكن شرحها من خلال دورة مبسطة في هذا الكتاب الذي يعد للمبتدأين بعالم الحاسب الآلي إنما هي للمحترفين وأصحاب المهنة والخبرة والعاملين بتلك المجالات والآن نتابع في درسنا القادم .... الدرس الخامس

<u>قائمة ابدأ وشريط المهام Start Menu & Task bar :</u>

سنقوم بالتعرف على خصائص شريط المهام وقائمة ابدأ ، للدخول إليها أما من قائمة ابدا من الاعدادات ونختار شريط المهام وقائمة ابدأ أو بالنقر فى مكان فارغ على شريط المهام بزر الفارة اليمينى واختيار الأمر ( خصائص) فَتظهر لنا النافذة كما يليَّ :

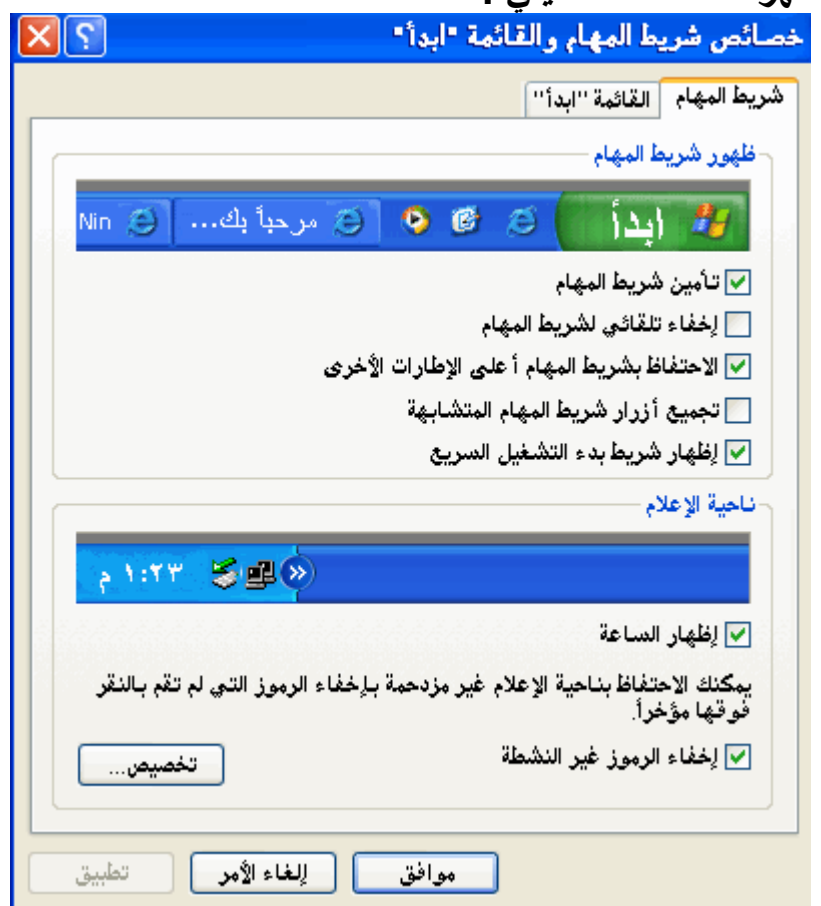

تحتوي على بابين هما :

- خيارات شريط المهام : وهي عبارة عن أربعة خيارات أو خصائص
- ١ ـ دوما في المقدمة / وهذا الخّيار يضمن روَية شريط المهام بشكل دائم حتى عندما يتم تشغيل أي برنامج بنافذة مكبرة لأقصى حدود الشاشة .
- ٢ \_ إخفاء تلقائي / يؤدي إلى إخفاء شريط المهام تلقائيا عندما يكون مؤشر الفارة بعيدا عنه حدوده وبمجرد اقتراب الفارة منه يظهر مباشرة .
- ٣. إظهار الرموز الصغيرة / نستخدمها لإظهار قائمة ابدا بشكل مصغر أو أنها ستظهر بشكل كبير.
	- ٤. إظهار الساعة / وهو لإظهار الساعة الرقمية على الشريط.
		- القائمة " ابدأ " : ومنه يمكن عمل وظيفتين وهما :
			- ١ ـ اِضافة وإزالة برامج معينة من قائمة ابدأ ـ
	- ٢. مسح محتويات مستَّندات قائمة ابدأ مع العلم أنـها تبقى في مكان وجودها الأصلي .

مركز تقانة المعلومات 7226562 بـهذا نكون شرحنـا أهم محتويات نظام الويندوز والآن علينـا أن تعرف إلى كيفية التعامل مـع التطبيقات و على ماذا يمكن أن نحصل من الفوائد من خلال استخدام هذه الأمور. البسيطة مبدأيا ولذلك سنباشر ببعض التطبيقات التي توجد من ضمن برامج النظام مع معرفة كيفية الوصول إليها وفتحها لبدء للعمل: أولا برنامج الرسام :\_ ونَدخل عليه من قائمة ( ابدأ ) ثم ( البرامج ) ومن ثم نختار ( البرامج الملحقة ) ومنها نختار برنامج ( الرسام ) وننقر عليه ليفتتح لنا البرنامج بالشكل التالي :

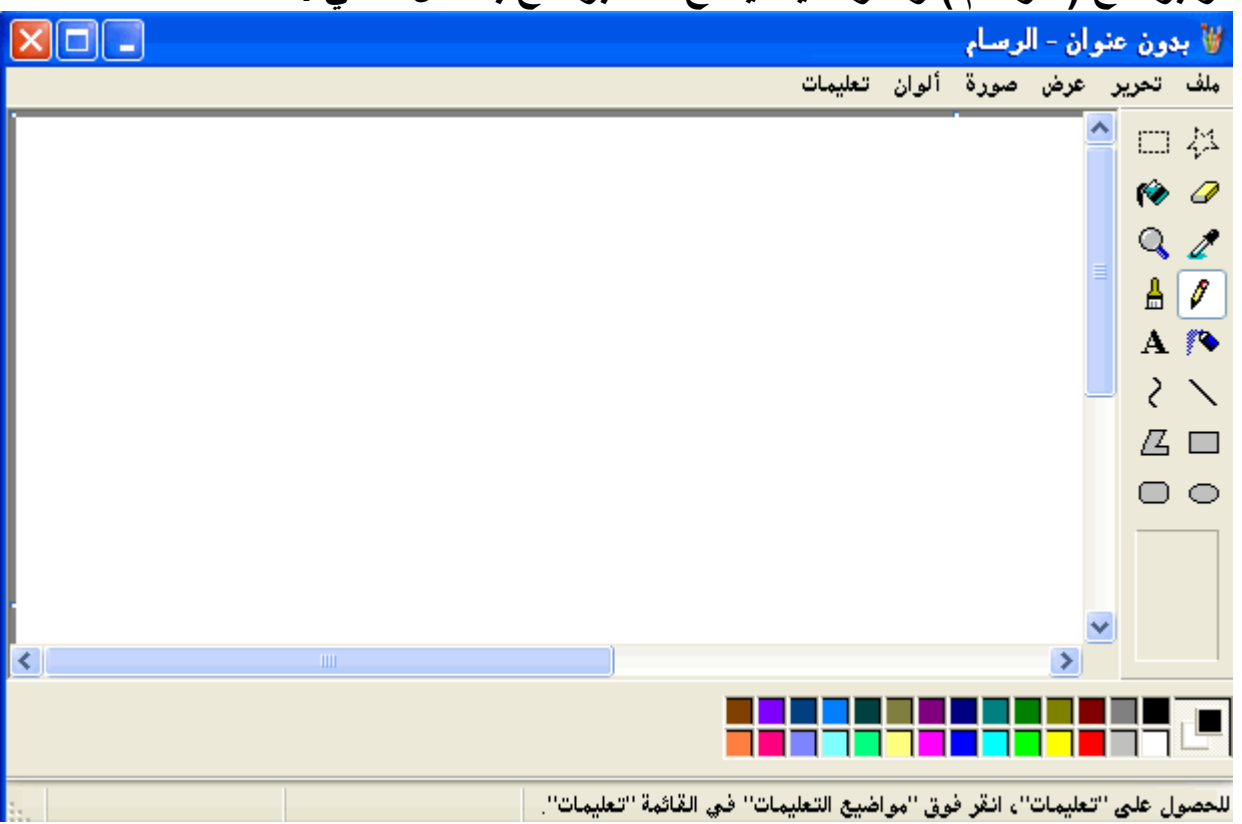

تتألف هذه الشاشة الافتتاحية من العناصر التالية :

- شريط العنوان Title bar : ويشتمل على اسم البرنامج واسم الملف الموفّت وبحالته الافتراضية بدون عنوان . ويظهر عليه أيضا أزرار التُّكبير والتصغير والإغلاق كما ورد سابقا .
- شريط القوائم Menu bar : وعليه ست قوائم في كل منها مجموعة من الأوامر نستخدمها أثناء العمل .
	- صندوق الأدوات Tools box : ويحتوي على أدوات الرسم والتحرير وغيرها ....
		- صندوق الألوان Color bar : ويحتوي على ٢٨ لون أساسى .
- شريط المعلومات أو شريط الحالة Status bar : يعرض هذا الشريط عن الأدوات المستخدمة أو ما هو موَشر عليه بالفارة وكذلك إحداثيات النقطة التي يقف عليها موَشر الرسم .
	- صفحة الرسم : وهو يشبه ورقة الرسم العادية .  $\bullet$ ((ملاحظة)): قد لا تظهر جميع المكونات السابقة في الشاشة الافتتاحية للبرنامج حيث يمكن إخفاء أو إظهار بعض الأشرطة من خلّال القائمة ( عرض ) .

((طريقة الرسم))

مركز تقانة المعلومات 7226562 تتم عملية الرسم من خلال اختيار أداة ولون الرسم ونقوم بالرسم بالفارة ،ومن مميزات هذا البرنامج دعم كبير للألوان حيث يدعم ٢٨ لونا أساسيا وكذلك ألوان أخرى نشاهدها من خلال النقر المزدوج على أي لون في صندوق الألوان .

((ملاحظة)) تعتمد أنظمة الألوان في الحاسب على ما يسمى ببطاقة الشاشة VGA Card . بعض مميزات البرنامج: ١ . دعم كبير للألوان . ٢. مزود بأداتي تحرير حر و تحرير نظامي ضمن صندوق الأدوات لتحديد أي جزء من الصورة وتنفيذ أي عملية عليه . ٣. مزود بأدوات كثيرة كالبخاخ والفرشاة وأداة التعبئة وغيرها . ٤ . إمكانية تكبير وتصغير الصورة من خلال المكبرة أو من خلال القائمة (عرض) ثن اختيار الأمر (تكبير *إتص*غير ). هذا بالإضافة إلى أمور أخرى يمكنك استكشافها من خلال استخدامك للبرنامج ، وسنقوم الآن بشرح طريقة حفظ الأعمال والتعديلات في البرنامج وماهي صيغ الحفظ الممكنة وكيفية تغيريها والفائدة منها. حفظ العمل : لْحِفظ أي عمل أنشأناه أو قمنا بالتعديل عليه بواسطة البرنامج نتبع الخطوات التالية :-١. نفتح القائمة (ملف File). ٢. نختار الأمر (حفظ باسم Save as). ٣. الآن سيظهر لنا مربع الحوار (حفظ باسم) وبه عدة خيارات أهمها ثلاثة علينا التعرف عليها لكي نتعامل مع الصور : • مكان الحفظ : حيث نحدد مكان الحفظ المراد سواء على الفرص الصلب أو على الفرص المرن أو على فلاشة أو غيره من المجلدات. • اسم الملف: حيث نقوم بإدخال اسم الملف في خانـة الاسم ويمكن أن يصل كأقصى حد إلى ٢٥٦ حرفًا مع إمكانية استخدام الأرقام في التسمية . • نوع الحفظ : وهذا من أهم ما نود شرحه هنا ، هذه أن هناك عدة أنظمة لونية للحفظ وكل نوع له دقة مختلفة عن الآخر وبالتالي يزداد حجمها ، والصورة التالية توضح هذا الأمر. ((ملحوظة)) : أن هذه العملية توجد بالعديد من البرامج الأخرى و هي نوعية الحفظ مثل الفوتوشوب أو غيره ومن أهم أنواع الحفظ JPG , bmp , GIF وتخيرها كذلك تلاحظها من خلال حفظك ومعاينتك

للصورة في كل مرة لتجد ما يناسبك ومن ثم تبدأ بالخبرة والاستخدام بالتطور في التعامل معها.

انظر إلى التوضيح بالصورة التالية لأغلب الأوامر السابقة ....

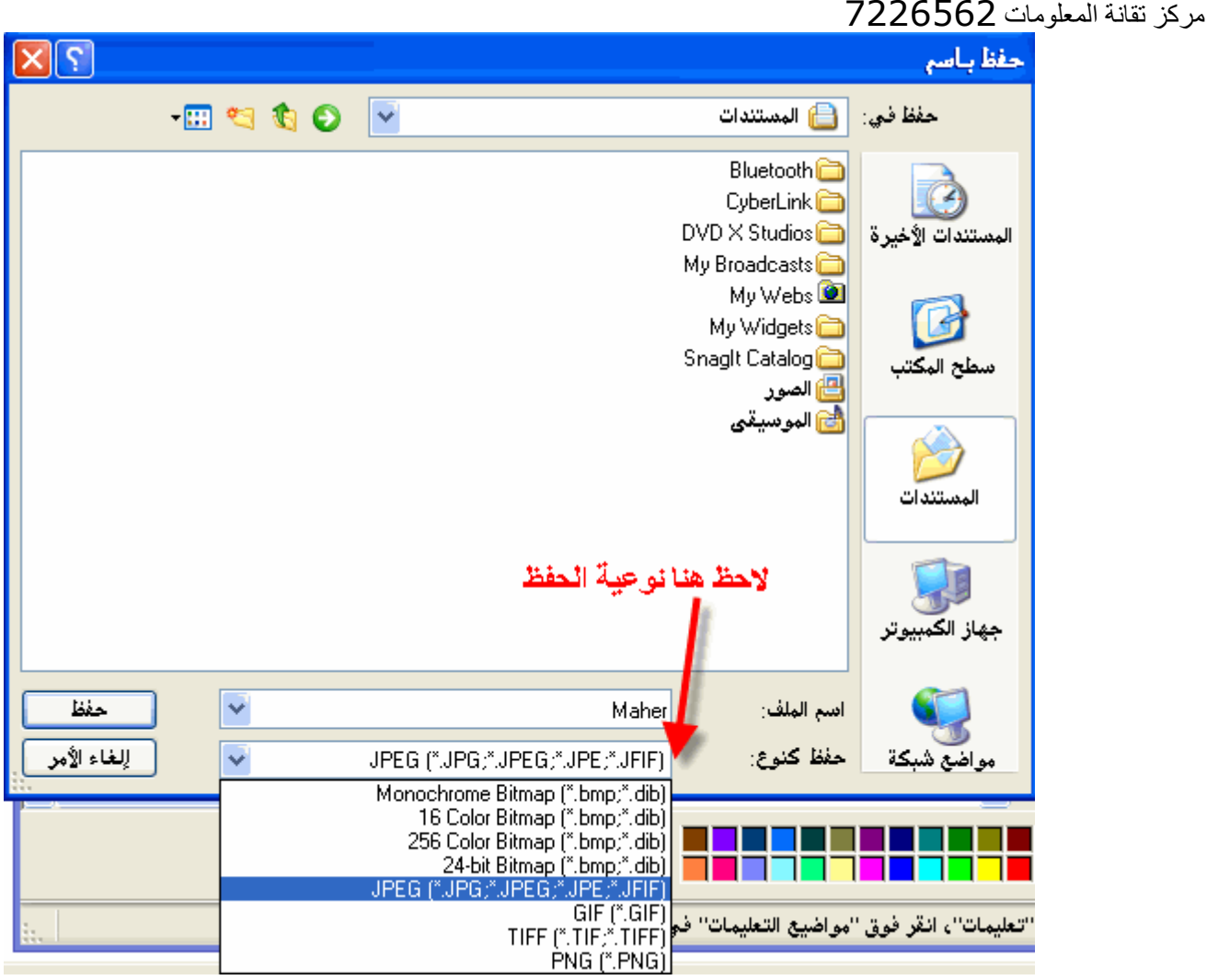

٤ . بعد الانتهاء من كل هذا نكمل عملية الحفظ بالضغط على الزر (حفظ) ، بهذا نكون قمنا بحفظ الملف في ذاكرة الحاسب الدائمة ويمكننا العودة إليه متى نشاع .

ثانيا برنامج الدفتر : ندخل إليه بنفس طريقة الرسام ولكن باختياره بدلا من الرسام . من (ابدأ) قائمة (البرامج) ندخل إلى (البرامج الملحقة) ونختار (الدفتر) فتظهر شاشته الافتتاحية وستلاحظ أن بعض الأمور تكون متشابهة بين اغلب البرامج حيث أن النوافذ تكون تقريبا بنفس الشكل والطريقة ولكن تختلف فيها بعض الأوامر تزيد أو تنقص أحيانا حسب نوع البرنامج وطبعا الرسام برنامج رسومي إنما الدفتر فهو محرر نصوص وهو مشابه للبرنامج الشهير محرر النصوص Word المقدم من شركة ميكروسوفت ولكن برنامج الدفتر مبسط أكثر مع إمكانيات اقل قليلا منه ولكن لن تختلف كثيرا طرق الاستخدام وهذه هي الشاشة الافتتاحية للبرنامج وتظهر عليها بعض الأمور مثل: ١. شريط القوائم . ٢. وشريط العنوان وعليه أدوات التكبير والتصغير والتحجيم . ٣. شريط التنسيق Format bar الخاص بالبرنامج وهو خاص بتنسيق النصوص أي أن أدواته مخصصة. ٤ . وتظهر عليه كذلك المسطرة الأفقية . ٥. شريط المعلومات وظهر أسفل البرنامج.

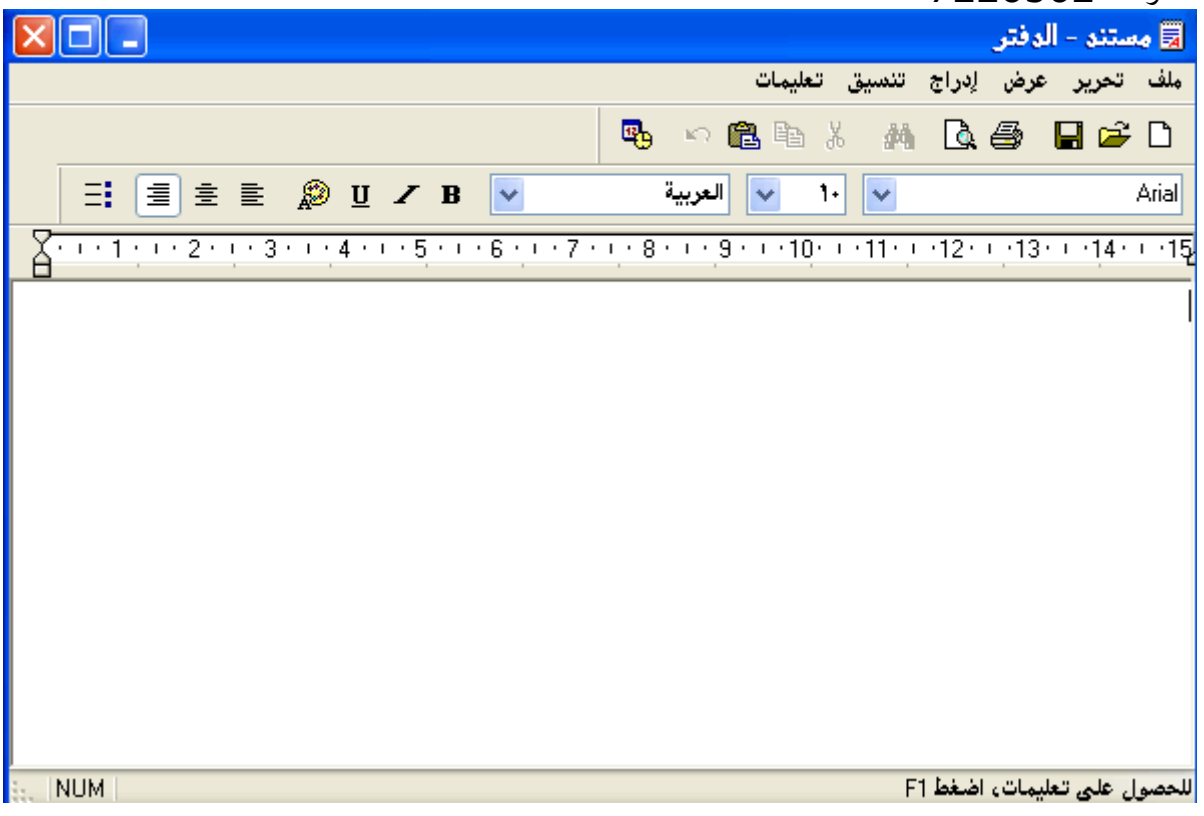

عند بدء استخدام الدفتر يجب الانتباه إلى مؤشر الكتابة أن كان باللغة العربية أو اللاتينية وعلى العموم يمكننـا التبديل بين اللغتين بـعدة طرق من أهمـها :

- الضغط على المفتاحين Alt+shift مع بعضهما بنفس الوقت من اليمين للتحويل إلى اللغة العربية ومن اليسار للاتينية .
	- كما يمكن التحويل من خلال رمز اللغة الموجود على شريط المهام واختيار أحد اللغتين .

## كيفية الكتابة باستخدام البرنامج:

<u>في مرحلة إدخال وتنسيق النصوص وقبل حفظها يجب علينا مراعاة الكثير من الأمور ومعرفة بعض</u> الأوامر الأساسية وهي :

- ١\_ للانتقال الى سطر جديد أثناء الكتابة نضغط الزر Enter .
- ٢ ـ لحذف الأحرف من أمام مؤشر الكتابة نضغط الزر Delete .
- ٣. لحذف حرف خلف الموشر نضغط على الزر Backspace أو الذي عليه رمز السهم.
- ٤ . لحذف سطر كامل أو جملة أو عبارة كبيرة نحددها كاملة بواسطة الفارة ومن ثم نضغط الزر Delete ، وعملية التحديد تتم بالفارة بالضغط على الزر اليساري والسحب فوق الكلام المراد تحديده \_
	- ٥ . التنقلات عبر النص تتم بعدة طرق ومنها :
	- أسهم التوجيه على لوحة المفاتيح للتنقل حرفا حرفا .
	- المفتاح Home ينقل المؤشر لأول السطر والمفتاح End إلى آخر السطر.
	- المفتاحين Page down و Page down للانتقال إلى أعلى الصفحة وأسفلها.
	- كما يمكن وضع المؤشر في أي مكان نريده بواسطة الفارة بالنقر بزرها الأيسر في الموضع المطلوب

 $\mathbf{A}$ 

 $\mathbf{f}$  $\ddot{\cdot}$   $\mathbf{H}$   $\mathbf{L}$ 

## برنامج Windows Movie Maker

الأنماط التي يمكن إضافتها عليها من دمج وفصل وغيرها ،،، للدخول إلى البرنامج من قائمة (ابدأ) ثم اذهب إلى (كافة البرامج) ثم افتح Windows Movie Windows Movie Maker

**Maker** 

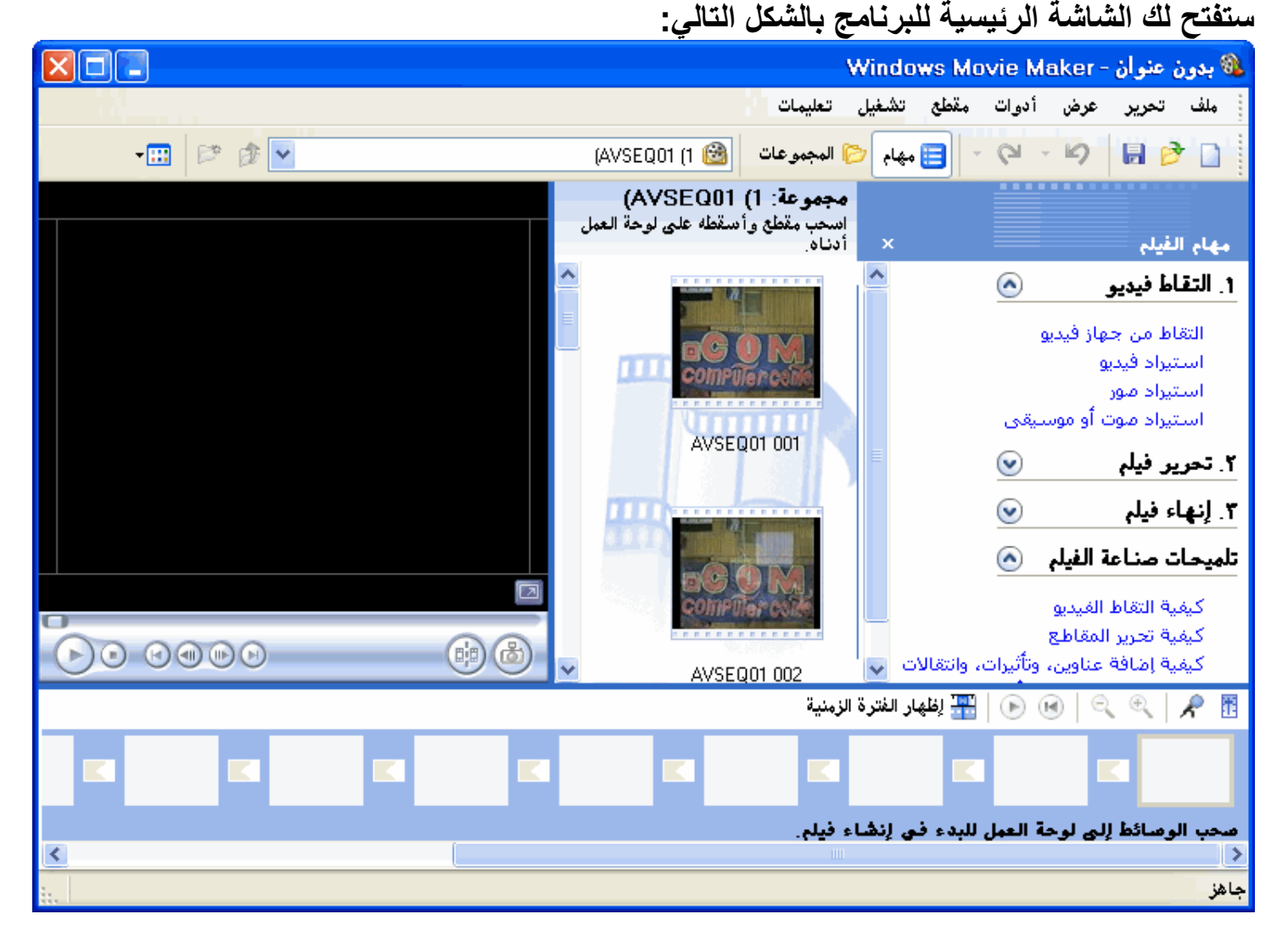

وهنا كما ترى قمنا باختيار احد المقاطع الفديوية لنقوم بالتقاط وقص بعض الصور منه ، كما يمكنك البرنامج من القيام بعملية تغيير ترتيب الصور في المقطع الفديوي ، ويحتوي على العديد من التأثيرات على المُّقطع الفيديوي مثل طريقة الفتح والإغلاق أي ما يشابه عملية المونتاج ولكن بشكل مبسط ومن خلال الصورة التالية يتضح لنا نافذة التّأثيرات التى نختارها من شريط التنسيق العلوي ومن نفس النافذة يمكنك أيضا التحويل إلى كيفية التنقل في الفيديو ...

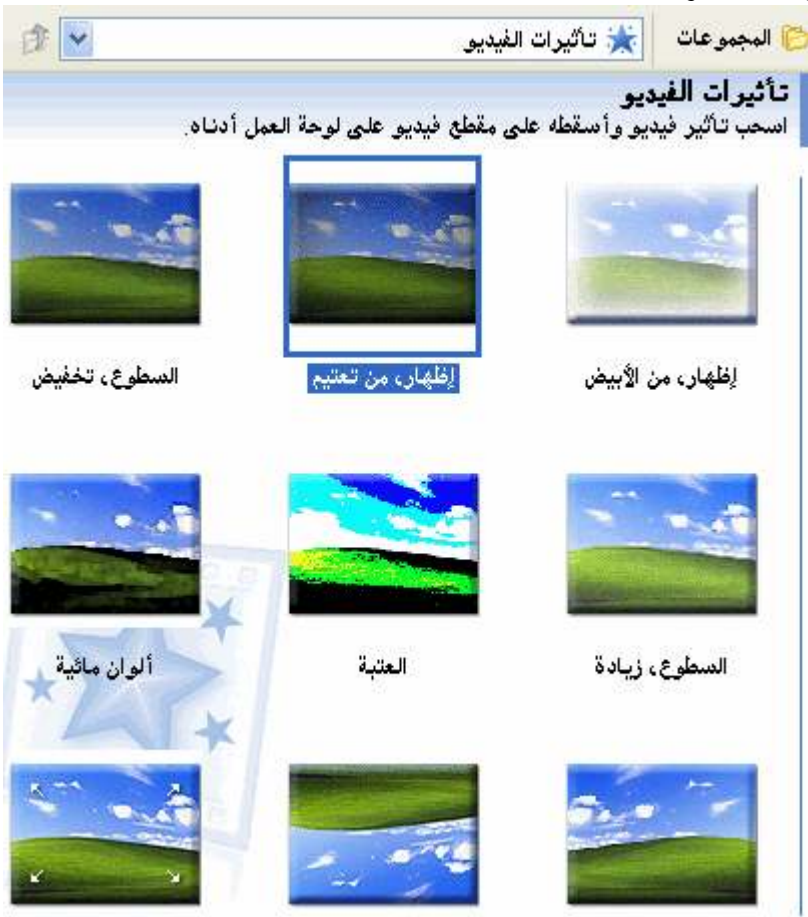

الدرس السادس

## برامج النظام في Windows :

لقد زود نظام الويندوز بمجموعة من البرامج المهمة وهي تختص بعملية النظام ومراقبته وصيانته حيث يمكننـا من خلال هذه الأدوات تنفيذ مجمّوعة من العمّليات المهمـة مثل الصيانـة الدوريـة للحاسب الآلى ومراقبة أدائه وزيادة فعاليته وكفاءته وسرعته في معالجة البيانات وزيادة سعة الذاكرة وحذف الملفَّات الغير ضرورية فكل هذا يتم من خلال أدوات النظام الموجودة ضمن قائمة (البرامج الملحقة).

برنامج إلغاء تجزئة القرص : حيث أننا عند استخدام الحاسب نقوم عادة بإزالة برامج معينة أو ملفات لم نعد بحاجتها ونضيف برامج أخر ى وهذه العملية تؤدي إلى تخلخل عملية التخزين على القرص حيث يصبح هناك قطاعات تخزين فارغة توضع بين قطاعات أخرى ممتلئة وهذا الوضع يسبب بطء في التخزين على الجهاز ذلك يفضل إجراء أمر ضغط البيانات على سطح القرص بحيث تصبح بجانب بعضها البعض مما يؤدي إلى سرعة أداع الجهاز . يتم الدخول إلى هذا البرنامج من خلال قائمة (البرامج الملحقة) ومنها نختار (أدوات النظام) ومن ثم نختر برنامج(إلغاء تجزئة القرص) نلاحظ فى وآجهة البرنامج انه علينا تحديد القرص المراد إلغاء تجزئته ثم نضغط الزر (موافق) ليبدأ البرنامج عمله . كما نلاحظ أيضا أن من خصائص البرنامج إمكانية طلب تفاصيل لعملية التجزئة وتظهر لنا شاشة توضح لنا سريان العملية وكيفية عملية ضّغط البيانات وعندما تصل نسبة العملية إلى ١٠٠ % تكون بذلك قد اكتملت العملية . ملاحظة : يستحسن دائما إجراء عملية تفحص الأقراص قبل عملية ضغطها أو إلغاء التجزئة .

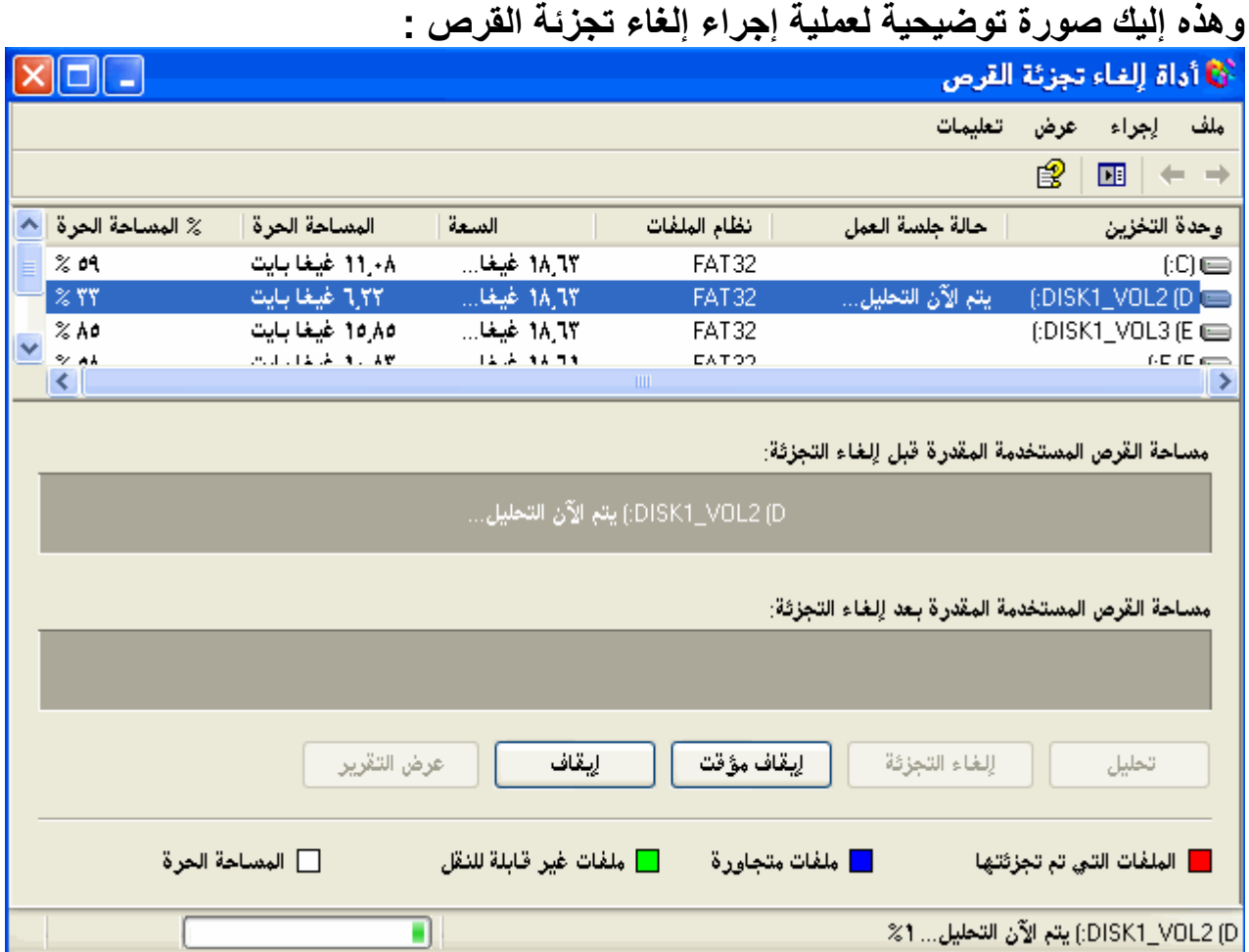

هنالك أيضا بعض البرامج الأخرى الخاصة بعملية الصيانة والحفظ والاسترجاع الاحتياطى وغيرها تتضح لك من خلال فتحها وقراءة ما هو مكتوب في البرنامج . وقد تختلف بعض المصطلحات بشكل بسيط من إصدار إلى آخر من أنظمة الويندوز مثل : **Windows 98 Windows 2000 Windows XP Windows Vista** 

استعادة النظام : إن استعادة النظام هي من أهم الاستخدامات في الصيانـة وللمحافظـة على أهم ملفات الجـهاز وبرامجـه بدون تهيئته ودون الَّحاجة لعملية التهيئة ، والَّفائدة من هذه العملية تكمّن عند حدوث خطأ ما في النظام لأي سبب كان فنلجأ إلى عملية استعادة النظام إلى نقطة استعادة نكون قد أنشأنها مسبقا بتاريخ معين فيقوم النظام باستعادة كامل ملفاته على القرص الذي يحوي نظام التشغيل إلى تاريخ إنشاء النقطة المطلوبة للوصول إلى هذا البرنامج يتم ذلك من خلال قائمة (ابدأ) ومن ثم ندخل على (كافة البرامج) ومنها على (البرامج الملحقة) ومنها على (أدوات النظام) ونختار منها (استعادة النظام). والصورة التالية توضح لنا شاشة البرنامج الافتتاحية :

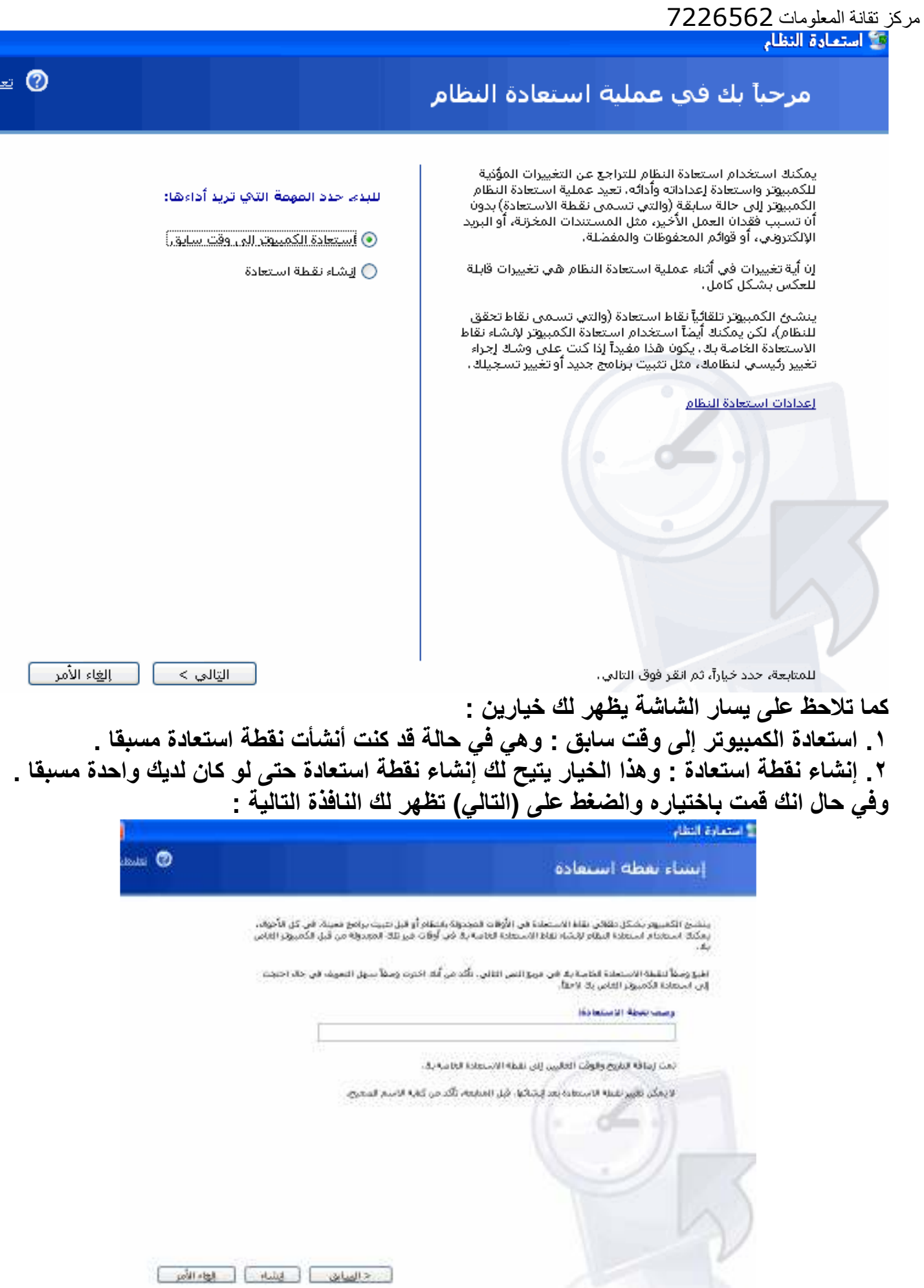

 $\mathsf{x}$ 

للمات

مركز تقانة المعلومات 7226562 من بعد إعطائك وصف لهذه النقطة تقوم بالضغط على الزر (إنشاء) و نحن هنا قمنا بإعطائها وصف موْقت والضغط عليها وبعد الانتظار بضع ثواني ظهرت لنا الشاشة التالية :

فكالستعادة النظاع نقطة استعادة تم إنشاؤها

> تقطة استعادة حديدة: ۲۱ تموز، ۲۰۰۷<br>۸:۰۸:۲۳ م maher test

وبعد الانتهاء نقوم بالضغط على إغلاق للخروج بهذه الحالة نشأت لدينا نقطة استعادة يمكننا العودة إليها في حالة أي خلل في النظام وسيعود النظام إلى نفس الوضع الحالي الذي أنشأت فيه نقطة الاستعادة بكامل برامجه .

## الدرس السابع

أهم إجراءات وعمليات ومهام النظام :

١. إنشاء ملفات أو مجلدات جديدة : الطريقة واحدة تقريبا في جميع الأحوال ولكن قبل ذلك يجب تحديد مكان وجود المجلد أو الملف المراد إنشائه أي بمعنى آخر مكان تخزينه فيمكننا على سبيل المثال اختيار احد محركات الأقراص للتخزين فيها مباشرة أو مثلا يمكن اختيار مجلد موجود سابقا ونضع بداخله مجلد أو ملف آخر ، ولنفترض أننا نريد إنشاء المجلد مثلا أو الملف على سطح المكتب نقوم بالنقر بزر الفارة الأيمن في أي مكان فارغ ومن ثم نختر الأمر (جديد) من القائمة فتظهر لنـا قائمة أخرى نختار منها (مجلد جديد) فيعطينا النظام مجلدا يحمل تسمية افتراضية وهى (مجلد جديد) ويمكننا مباشرة إدخال تسمية أخرى بواسطة لوحة المفاتيح أو يمكنا تغيرها فيما بعد وبعد الانتهاء من الإدخال ننقر على المفتاح (Enter) من لوحة المفاتيح ، وتتم بنفس الطريقة إنشاء الملفات الأخرى كالمستندات النصية أو المفكرة أو غيرها مما تحتويه القائمة كما يمكن تطبيق نفس الأمر بداخل مجلد آخر من القائمة (ملف).

٢ نسخ ونقل الملفات والمجلدات: وتتم هذه العملية بشكل بسيط حيث نقوم بتحديد المجلد أو الملف المراد نصخه أو نقله ونفتح القائمة (تحرير) ونختار الأمر (نسخ) فيضع الحاسب النسخة في الحافظة من ثم نقوم بالاتجاه إلى المجلد المراد وضع النسخة فيه ومن ثم من نفس القائمة (تحرير) نختار الأمر (لصق) فيتم وضع النسخة الثانية في المجلد الآخر الذي تم نسخ نسخة إضافية إليه عن المجلد المنسوخ السابق .

ملحوظات : -

- يمكننـا عمل نفس الأمر من خلال النـقر بزر الفارة الأيمن على المجلد أو الملف المراد نسـخـه أو لصقه واختيار كلا من الأمرين (نسخ) أو (لصق) لتنفيذهما .
- كما انه من الممكن تطبيق العملية على أكثر من مجلد واحد أو ملف واحد أي مجموعة معا حيث نقوم بتحديدها دفعة واحدة ونسخها ولصقها .
- الفرق بين عملية (نسخ) والعملية (قص) هي أن النظام في النسخ يحافظ على النسخة الأصلية من الملفّ أو المجلد في نفَّس موقعها أما في عملية القص يقوم بنقلها من مكانها الأصلي إلى مكان آخر دون ترك النسخة الأصلية .
- ٣. إظهار خصائص وتفاصيل المجلدات أو الملفات : لكل مجلد أو ملف مجموعة من الخصائص التي تُميزُهُ عن غيره مثل اسمه وحجمه وتاريخه وغيرها ... ، ولعرض هذه المعلومات هنالك طريقتين مختلفتين وهما :-
	- في المجلد من القائمة (عرض) بشريط القوائم نختار الأمر (تفاصيل) فتظهر لنا جميع خصائص وتّفاصيل المجلد أو الملّف .
		- أو من خلال النقر بزر الفارة اليميني على أيقونة الملف أو المجلد من الخارج واختيار الأمر (خصائص) من القائمة.

وتفيد هذه العملية فى ترتيب المجلدات أو الملفات بحسب حجمها أو اسمها أو تاريخ إنشائها حسب رغبة المستخدم .

- ٤\_ التعامل مع أقراص التخزين : هنالك مجموعة من الأوامر تنفذ على أقراص التخزين المرنة والصلبة والليزرية ومن أهم هذه الأوامر ما يلي :
	- تنظيف القرص من الملفات الموئقة أي من الملفات التي ليس لها ضرورة .
		- تفحص الأقراص و هذه سبق شرحها..
- استطلاع وضع القرص من حيث مساحته واسمه والمساحة المستخدمة والمساحة الحرة .
	- نسخ قرص مرن إلى قرص مرن آخر ِ
		- تهيئة الأقراص Format .

وجميع هذه الأوامر يتم تنفيذها من خلال النقر بزر الفارة الأيمن على رمز محرك القرص واختيار الأمر المطلوب تنفيذه لتظهر لنا قائمة مختصرة ومن خلال القائمة نختار (خصائص) لتظهر كافة التفاصيل المطلوبة . أما بالنسبة لعملية نسخ قرص مرن إلى قرص مرن آخر تتم باختيار الأمر (نسخ قرص) من القائمة المختصرة فيظهر مربع حوار نسخ قرص حيث هنا نقوم بوضع القرص الأصلي أي المصدر المراد النسخ منه ونضغط على الزر (البدء) فيقوم النظام بقراءة جميع المحتويات و وضعها وتخزينها في الحافظة من ثم يطلب إدخال القرص الذي سيتم النسخ إليه وبعد إدخالنا له يقوم بوضع محتويات الحافظة عليه وبهذا تكون قد انتهت عملية نسخ القرص المرن ويعطى النظام رسالة بنجاح العملية.

أما عملية تهيئة القرص فتتم باختيار الأمر (تهيئة) Format التي تظهر من القائمة المختصرة بمجرد النقر بزر الفارة الأيمن على رمز محرك الأقراص المراد تهيئته فيظهر مربع حوار يعطينا عدة أنواع لتهيئة القرص وهي :-

- سريع (محو): حيث يقوم هنا بحذف كافة الملفات الموجودة على سطح القرص.
- كامل: وهنا يعيد تشكيل سطح قرص التخزين من جديد إلى أقطار ودوائر متمركزة في نقطة واحدة ويقوم أثنـاء عمليـة التشكيل بـحذف أي ملفات يصـادفـها ممـا يؤدي إلى إزالـة مـا يسمى Bad .sector

وتجد في Windows 98 ما يسمى نسخ ملفات النظام وهذا يفيدنا في الحصول على قرص إقلاع للحاسبَ إذا توقف النظام جراء أي عطّل قدّ أصابه نقوم بالإقلاع من خلالَه .

وهنا علينا أن ننوه إلى نقطة مهمة وهي أن ملفات النظام عبارة عن ثلاثة ملفات أساسية ، واحد منها ظاهر واثنان مخفيان . COMMAND.COM وهذا الملف الظاهر IO.SYS وهذا مخفي . MSDOS.SYS وهذا أيضا مخفى .

الدرس الثامن

بعض الأوامر والمهام والبرمجيات التي يجب معرفتها :

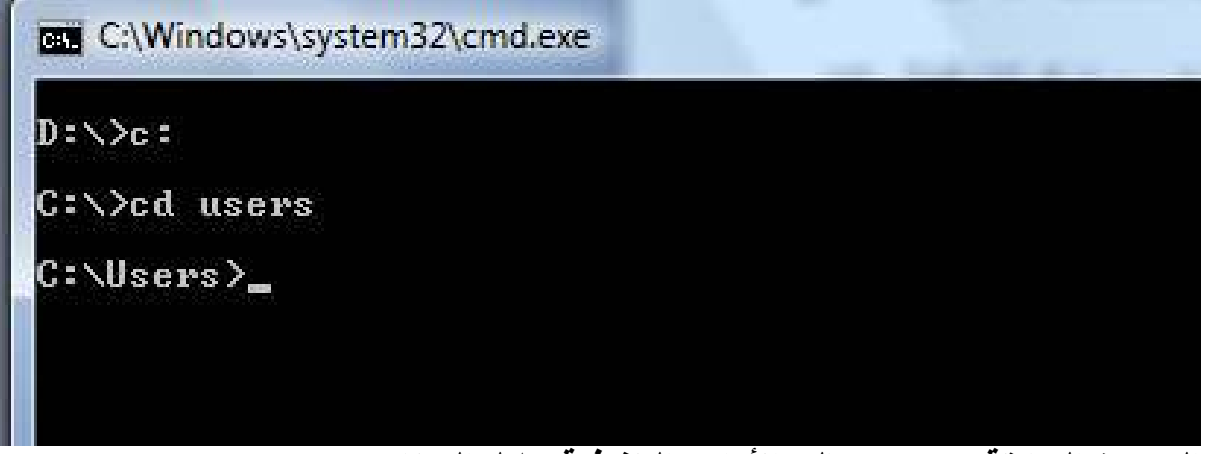

الصورة السابقة وضحت تتالى الأوامر التنفيذية خلال البرنامج . بحيث قمنا بالدخول من محرك الأقراص D إلى محرك الأقراص C ومن ثم دخلنا إلى المجلد Users .

٦ الأمر Exit وهو أمر الخروج من موجه الأوامر .

هذا جزء بسيط حول موجه الأوامر Dos الذي يعتبر هو المنشأ الأصل في بيئة تشغيل نظام Windows و هنالك الكثير والعديد من الأوامر التي قد تحتاج إلى دورة مختصة في عالّم Dos لوحده . كما لاحظنا أن المجلدات من السهل الدخول عليها بكتابة أسمائها ولكن العملية تزداد صعوبة في الملفات حيث انـه يـجب علينـا تـحديد نـع أو مـا يسمى بـلاحقة أو امتداد الملف وهنـا لن نتطرق لـهذا الأمر مفصلا ولكن سنذكر بعض أهم الامتدادات التي تنشأ على أجهزة الحاسب الآلي :

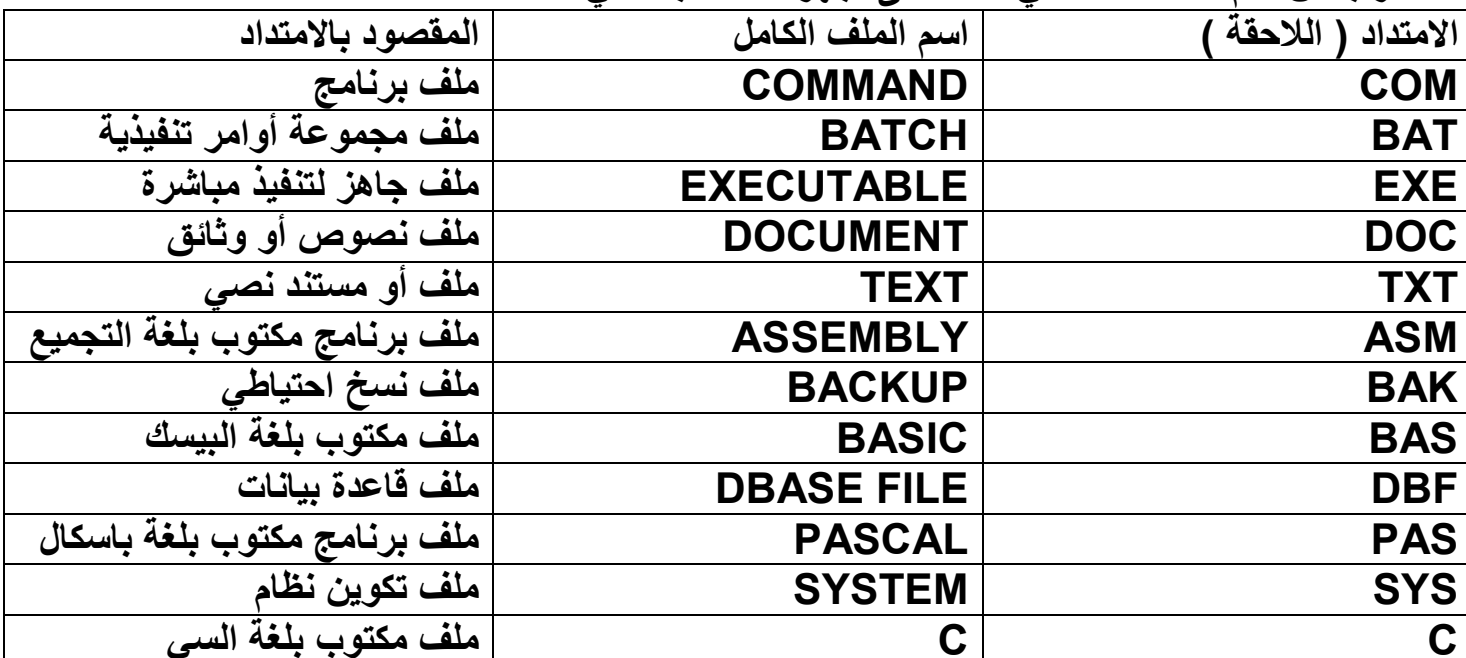

هذا شرح موجز عن بينة تشغيل نظام DOS لكي نكون متمكنين قدر الإمكان من إتقان استخدام الويندوز.

## الدرس التاسع

## : هم أسرار نظام Windows XP :

- ١. إعادة تسمية عدة ملفات بخطوة واحدة · وهي تستخدم في حالة أردنا تسمية عدة ملفات بخطوة واحدة بشكل مرتب وهي كالتالي :
	- قم بتحديد جميع الملفات المراد إعادة تسميتها .
	- انقر بزر الفارة الأيمن فوق الملف الأول واختر الخيار (إعادة تسمية ) Rename .
		- . قم بإعطاء الملف اسما جديدا حسب رغبتك وانقر الزر Enter .
- سيقوم بهذه الحالة النظام بتسمية جميع الملفات نفس الاسم ولكن مع إعطاء رقما مختلف لكل ملف منها .
- ٢. وضع الإسبات في Windows : هذا الوضع يقوم بإغلاق الجهاز ولكن دون إغلاق ملفاته المفتوحة عليه أو المجلدات بشرط إبقاء الكمبيوتر متصلا بسلك الكهرباء وهو يسمى Hibernate الغريب في الأمر أن هذا الأمر يجب إن يوجد في قائمة إيقاف التشغيل ولكنه لا يظهر إلا عند الضغط على الزر ِ Shift أثناء عمل نافذة إيقاف التشغيل.

٣. أهم أسرار أوامر لوحة المفاتيح المخفية : Shift + E : الضمة Shift + X : السكون Shift + Q : الفتحة ذ + Shift : الشدة : Shift + Z : المدة Shift + W : تنوين فتح Shift + S : تنوين Shift + R : تنوين ضم  $Y:$  Shift + T  $\sqrt{2}$  : Shift + G  $\cdot$ : Shift + Y <sup>i</sup>: Shift + H  $\tilde{I}$  : Shift + N  $\check{Y}$ : Shift + B  $\}$ : Shift + V  $\{ : Shift + C$  $[$  : Shift + F  $1:$  Shift + D Shift + J : تمديد الحرف شىخ: Ctrl + C Ctrl + X : قص

```
مركز تقانة المعلومات 7226562
                     Ctrl + V : لصق
                    Ctrl + Z : تراجع
               Ctrl + A : تعليم الملف
          Shift + U : فاصلة معكوسة
           Ctrl + ESC : قائمة المهام
   Ctrl + Enter : ابتداء صفحة جديدة
   Ctrl + Shift : لغة عربية ( يمين )
  Ctrl + Shift : لغة إنجليزيةُ ( يسار )
              Ctrl + 1 : مسافة مفردة
        Ctrl + 5 : مسافة سطر ونصف
            Ctrl + 2 : مسافة مزدوجة
         Ctrl + G : الانتقال إلى صفحة
 Ctrl + END : الانتقال إلى نهاية الملف
        Ctrl + F5 : تصغير نافذة الملف
     Ctrl + F6 : الانتقال من ملف لأخر
Ctrl + F2 : معاينة الصفحة قبل الطباعة
  = + Ctrl : تكبير وتصغير درجة واحدة
                 F4 : تكرار أخر عملية
      Alt + Enter : تكرار أخر عملية
           Ctrl + Y : تكرار أخر عملية
       Ctrl + F9 : فَتح قوسين جاهزين
     Shift + F10 : تعداد نقطى ورقمى
                     F12 : حفظ باسم
           Shift + F12 : حفظ الملف
         Ctrl + Home : أول المستند
           Ctrl + End : أخر المستند
Shift + F1 : معلومات عن نوع التنسيق
          Ctrl + U : سطر تحت النص
         Ctrl + F4 : خروج من الملف
                Ctrl + N : ملف جديد
                  Ctrl + H : استبدال
                   Ctrl + 1 : خط مائل
            Ctrl + K : تنسيق المستند
                   Ctrl + P : طباعةَ
               Ctrl + O : فَتَح منطقة
                د + Ctrl : تكبير النص
              ج + Ctrl : تصغير النص
               Alt + S : قَائِمَةَ تَنْسِيقَ
               ل + Alt : قَائِمة تعليمات
```
مركز تقانة المعلومات 7226562 Alt + 1 : قَائِمَةٌ جِدُولُ Alt + [ ثانمة أدوات Alt + U : قَائِمَةَ عَرِض Alt + P : قَائِمَةَ تَحرِير : Alt + L فَائِمَةَ مَلْف '' Alt + '' قائمة إطار Alt + Q : تعديل مسطرة Ctrl + E : توسيط النص Ctrl + F : بحث Ctrl + B : خط أسود Ctrl+Shift + P : حجم الخط Ctrl+Shift + S: نمط Ctrl + D : خط Ctrl+Shift + L : وضع نقطة عند بداية النص Ctrl+Alt + E : حواشَىِّ سفلية ترقيم رومان*ي* Ctrl+Alt + R : وضع علامة ® Ctrl+Alt + T : وضعَ علامة ™ Ctrl+Alt + C : وضَعَ علامة © Ctrl+Alt + I : معاينةٌ الصفحة قبل الطباعة Shift + F7 : قاموس المرادفات Ctrl+Alt + F1 : معلومات النظام Ctrl+Alt + F2 : فتح الدلائل ل + Ctrl : تسوية النصّ من الجانبين Ctrl + L : بداية النص من الجانب الأيسر Ctrl + Q : بداية النص من الجانب الأيمن Ctrl + E : توسيط النص Ctrl + M : تغيير المقاس الأعلى للفقرة Shift + F5 : رجوع إلى الموضّع الذي انتهيت منه عند إغلاق الملف = + Ctrl + Alt : تخصيص F3 : إدخال نص تلقائ*ي* F9 : تدقيق حقول F10 : تحريك إطار لفتح النوافذ F1 : تعليمات F5 : الانتقال إلى F7 : تدقيق إملائ*ى* F8 : تعليم منطقة ً

ctrl+a يعمل هذا الأمر بتحديد الكل للنص أو الكائن

- من قائمة ابدأ Start
- · اذهب إلى الخيار تشغيل RUN
- اكتب الأمَّر DXDIAG وانقر موافق أو Enter ستظهر لك الآن نافذة تخبرك بأهم مواصفات جهازك الذي تعمل عليه .

## الدرس العاشر

إصلاح النظام :

والمقصود بعملية إصلاح النظام هنا هي الإصلاح التلقائي ولكن يقوم المستخدم بمراقبة متطلبات النظام من نفص ملفات للنظام أو أوامر معينة فنحتاج لعملية الإصلاح وهي تتم بطريقتين :

- قم بوضع قرص النظام CD في محرك الأقراص وانتظره حتى يعمل تلقائيا وستجد من خياراته عملية إصلاح النظام .
	- قم بوضع قرص النظام ومن ثم من قائمة (ابدأ) اذهب إلى الأمر (تشغيل) واكتب الأمر التالي

#### sfc /scannow

واضغط موافق أو Enter وستبدأ عملية الإصلاح وتفحص الملفات المفقودة من النظام وكلا العمليتان تقومان بنفس الوظيفة حيث يتم إزالة الملفات المعطوبة واستبدالها بالملفات الصحيحة .

## تنظيف الحاسوب من الملفات الغير هامة :

أثناء العمل على الجهاز فإنه كثيرا ما يتم تخزين ملفات صغيرة غير مهمة ولكن مع زيادة هذه الملفات وزيادة عددها وحجمها تؤدي إلى بطئ الجهاز نوعا ما لذلك يفضل حذفها ما بين فترة وأخرى واليك أهمها وطرق الحذف فيما يلي :

- ١- اضغط على... ابدأ start
- ٢- اضغط على ... تشغيل .. أو ... Run
	- ٣- اكتب هذه العبارة ... prefetch

٤- اضغط ... موافق Enter

ستظهر لك صفحة فيها ملفات احذفها كلها ولا تبقى منها شيئا

ولتنظيف كومبيوترك من ملفات ... TEMP .. اتبع الآتى :

۱- اختر .... ابدأ start

- ۲ـ اضغط على .... تشغيل ... أو .. Run
	- ٣- اكتب العبارة التالية temp
		- ٤- اضغط على موافق Enter

ثم احذف كل الملفات الت*ي* ستظهر <u>.</u><br>.

الدرس الحادي عشر كيفية إتقان شراع حاسب شخصي: عندما نريد شراع جهاز حاسب آلي سواء مكتبي أو محمول أو غيرها من أجهزة الحاسوب المختلفة فلا بد لنا من اختيار مواصفات ومقاييس تناسب احتياجاتنا اليومية له ، لذلك فإنه لابد لنا من معرفة مواصفات هذا الجهاز المراد شراءه ومقارنتها مع عمله الذي سيقوم به ، فمثلا من يريد أن يعمل على برامج الرسوم والصور (فوتوشوب أو اتوكاد ...) لابد له من اختيار جهاز ذو معالج مخصص لهذه الأعمال مع حجم ذاكرة RAM جيد كي يتمكن من العمل عليه بشكل مريح . لذا نود أن نذكر هنا أهم المواصفات التي يجب السوّال عنها عند الشراء : ١. وحدة المعالجة المركزية CPU كم سرعته وكم حجم Cache Memory التي بداخله. ٢. اللوحة الأم Mother Board من أي نوع وهل هي عادية أم مدمجة وما مواصفاتها . ٣. القرص الصلب H.D.D كم حجمه وسرعة دورانه ونوعه . ٤. الذواكر العشوائية RAM كم حجمها وهي مهمة جدا في سرعة الحاسب الآلي . ه ـ بطاقة الصوت والشاشة VGA & Sound Cards . ٦. نوعية السواقات المختلفة CD-Rom أو DVD من أي نوع وكم سرعة دورانـها . ٧. شاشة الكمبيوتر من أي شركة وكم مساحتها بالبوصة ونوعيتها LCD أو عادية . ٨\_ الفارة ولوحة المفاتيح من أي نوع وما هى مواصفتهما \_ ٩. بطاقة المودم Modem من أي نوع و ما هي سرعته القصوى . . ١- بطاقة الشبكة LAN Card وأصبحت مهمةً في عصرنا الحالي لربط الأجهزة ببعضها البعض\_ كيفية المحافظة على سلامة الحاسب الآلي من الداخل والخارج: سنذكر هنا أهم الطرق التي تحافظ وتطيل من عمر جهاز الحاسب الآلي مع المستخدم ولكن مع إتقان عمل هذه الطرق والمتابعة عليها بين فترة و أخرى حسب ما يناسب : • يجب وضع الحاسب الآلي في مكان بعيد عن الغبار بحيث لا يتعرض إلى الغبار بشكل مباشر حيث أن تراكم ذرات الغبار فوق بعضها البعض يسبب في زيادة حرارة القطع الداخلية في الجهاز مما يؤدي إلى بطئه أو تلفها في بعض الأحيان . يجب عدم تعريض جهاز الحاسب الآلي للمواد الممغنطة أو المغناطيس حيث إن تعرضه لها قد يفقده الكثير من البيانات بالأخص المخزنة على القرص الصلب . عدم تعرضه لماء أو الدخان حيث أن الدخان يعمل عمل الغبار والماء قد يؤدي إلى تلف القطع الالكترونية والكهربائية بداخله

- عدم قطع التيار الكهربائي بشكل مفاجئ عنه وإطفائه دائما بشكل صحيح ما لم تدع الحاجة إلى  $\bullet$ الطرق الأخرى .
- تنظيفه من الداخل والخارج بشكل مستمر بين كل فترة و أخر ي حيث يتم فتحه من الداخل وتنظيفه  $\bullet$ بواسطة قطعة من القماش الجافة أو بواسطة نفخه بمضخة أو منفاخ الهواء الكهربائي بحيث يتم طرد الغبار العالقة بداخله وعلى المراوح ونحوها .
	- في حالة حدوث أي خلل أو عطل في الجهاز لا تحاول العبث به ، قم باستشارة خبير أو فني .

- بالنسبة للصيانة الداخلية لنظام الحاسب الآلي فلقد قمنا بإيضاح عدد من البرامج التي يحتويها  $\bullet$ النظام لا بأس بها و هي مفيدة جدا .
- في حالة عملك لساعات متعددة خلال اليوم على الجهاز فلا داعى لأن تقوم بإغلاق الجهاز وعادة تشغيله فهذا يقلل من كفاءة الجهاز كما انه يستهلك طاقة كهربائية أكثر في كل مرة .

الدرس الثاني عشر

<u>أهم البرامج والملحقات فى النظام التى يجب معرفتها:</u>

• برامج استخدام الشبكات والانترنت : وتختلف هذه البرامج بحسب اختلاف وظائفها التي تقوم بتأديتها ومن أهم هذه البرامج برامج التصفح والمحادثة الكتابية والصوتية والمرئية . وسنقوم هنا بالتحدث عن برنامج Internet Explorer كونه متصفح الانترنت التابع لنظام الويندوز \_

يقوم هذا البرنامج بعملية تصفح صفحات الويب على الشبكة العنكبوتية.

- برنامج MSN Messenger يقوم هذا البرنامج التابع أيضا لشركة ميكروسوفت بعملية توفير  $\bullet$ اتصالٌ محادثَّة سواء كتابية أو صوتيةٌ أو مرئية منَّ خلالٌ أدواته وملحقاته ويتوفَّر له العديد من الاصدار ات .
- برامج الحماية : وتختلف عن بعضها من حيث نوعية الحماية والمكافحة التي تقوم بها ولن ندخل هنا كَثَيرا في تفاصيلها لكن سنطلع على بيئة عملها مع ذكر أشهرها :
- الجدران النـّاريـة : وهي توفّر حميّة على الجهاز من المخترقين Hackers وتقوم بعملية الدفاع والعمل على حائط ناري وتختلف قوتها بحسب الشركات المصنعة ومنها ( الكاسبر سكي ـــ الزون الارم) وغيرها العديد
- برامج مكافحة الفيروسات : وهي عديدة أيضا وتختلف قوتها وأشهرها ( المكافي ـــ النورتون ــــ الكاسبر سكي )
	- برامج مكافحة ملفات التجسس : و هنالك العديد منها أيضا .

و هنا نذكر بأن هذه البرامج تقوم بتحديث نفسها بشكل تلقائي أو يدوي بحسب ما يحدده المستخدم لها من على شبكة الانترنت وتسمى هذه العملية Update حيث تقوم بتنزيل احدث الملفات التابعة لها لمكافحة الفيروسات الجديدة وغالبا ما نجدها بجوار علامة الساعة في شريط ابدأ حيث نجد من هذه الأيقونة يمكننا التحكم بعدة أمور للبرنامج كإيقافه أو عمل تحديث له أو غيرها من الأمور وتسمى عملية تفحص جزء من الجهاز أو الجهاز كاملا بـ Scan .

مصطلحات هامة فى عالم الحاسوب والانترنت:

لقد لاحظنا مما سبق أن الحاسب الآلي يتجه غالبا إلى بعض المصطلحات الانجليزية وهنالك مصطلحات قد تمر أمامنا بكثرة سواء على جهاز الحاسب أو على شبكة الانترنت فعلينا معرفتها لكي نتمكن من استخدامها والتعامل معها ومنها :

- فَتح Open : كفتح الملفات وغيرها .
- إغلاق Close: إغلاق ملفات أو مواقع ونحوها من الصفحات.
- تسجيل دخول Sign in : مثل بعض البرامج كالمسنجر أو البريد الالكتروني .
- تسجيل خروج Sign out : كبعض البرامج أيضا أو صفحات الانترنت كالبريد .
- حذف Delete : سواء ملفات أو غيرها على الجهاز أو في البريد أو نحوها .
- تحميل Download : و هي عملية تحميل الملفات من الشبكة على الجهاز ونحو ها.

- رفع Upload : وهي تحميل الملفات من الجهاز إلى شبكة الانترنت على مواقع التحميل المختلفة.
	- دخول Enter : وهو إما زر دخول لوحة المفاتيح أو تراه في بعض مواقع الانترنت .
- نطاق Domain :وهو مثلا عنوان صفحة أو موقع على الشبكة معين مثل www.msn.com
	- آمن Safety : وهي تدل على ملف امن أو غيره من الوثوقية.
	- حماية Security : كبرامج الحماية وملفات الحماية وأنظمتها .
	- تشغيل Play : مثل بعض برامج تشغيل ملفات الوسائط المتعددة والصوت والفيديو .
		- إدراج Insert : وهي تراها قائمة عرض أو غيرها .
	- أدوات Tools : وهي قائمة أدوات في بعض البرامج أو تجدها في بعض مساحات الانترنت .
		- مساعدة Help : هذه أداة طلب المساعدة في كثير من البرامج أو صفحات الانترنت .
		- بيانات Data : وهي مجموعة البيانات المدخلة أو الموجودة على الجهاز أو التي يتم نقلها وتحميلها وتبادلها .
	- معلومات Information : وهي البيانات التي تمت معالجتها لتظهر لنا بشكل معلوم و واضح لمستخدم الحاسب الآلي .
- معالجة Processing : وهي عملية معالجة البيانات لتتحول إلى معلومات مفهومة بالنسبة للغة  $\bullet$ البشرية -

هذه أهم المصطلحات وبهذا نكون قد وصلنا إلى نهاية دروسنا في بدائيات عالم الحاسب الآلي ونظام Windows XP نتمنى التوفيق لكل من يقرأ هذا الكتيب ،،، بالتوفيق .

- طبعة ٢٠٠٧ ٢٠٠٨
- الناشر : مركز تقانة المعلومات IT Computer Center
	- سورية \_ النـبـك \_ طريق حمص- مقابل صيدلية الباسل
		- $011 7226562$ : هاتف:
- · إعداد: ماهر زحيمان . E-mail:admin 4rb@hotmail.com

## **Tiger\_Hacking**

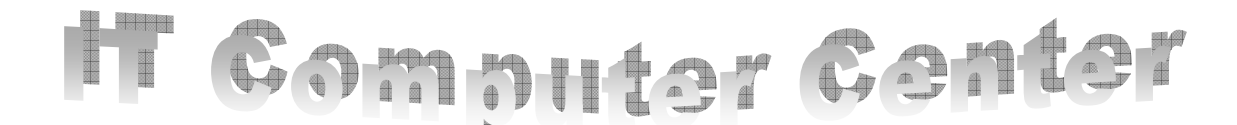